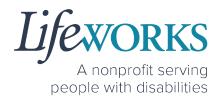

## EMPLOYEE USER GUIDE FOR CASHÉ FMS EVV

Fiscal Management Services (FMS) CDCS/CSG

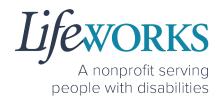

| ABOUT CASHÉ FMS EVV                                                      | 3  |
|--------------------------------------------------------------------------|----|
| GETTING STARTED                                                          | 5  |
| SNAPSHOT OF NAVIGATION                                                   | 5  |
| MINIMUM SYSTEM REQUIREMENTS                                              | 6  |
| HOW TO ACCESS CASHÉ FMS EVV                                              | 7  |
| ANDROID APP – PHONE AND TABLET                                           | 7  |
| IOS/APPLE APP – IPAD AND IPHONE                                          | 9  |
| WEBSITE URL – COMPUTER                                                   |    |
| HOW TO LOG IN AND SET UP YOUR PASSWORD                                   | 13 |
| HOW TO RESET YOUR PASSWORD                                               | 16 |
| HOW TO USE CASHÉ FMS EVV: One to One Services                            | 19 |
| HOW TO CLOCK IN (START VISIT)                                            | 19 |
| HOW TO CLOCK OUT (STOP) – PART 1                                         |    |
| HOW TO CLOCK OUT (STOP) – PART 2                                         | 23 |
| OPTION 1 – SIGN, SUBMIT, AND RESPONSIBLE PARTY APPROVES                  | 23 |
| OPTION 2 – SIGN AND SUBMIT TO RESPONSIBLE PARTY FOR APPROVAL             |    |
| HOW TO EDIT REJECTED TIME ENTRIES                                        |    |
| HOW TO EDIT INCOMPLETE TIME ENTRIES (Temporarily Allowed)                |    |
| HOW TO ADD TIME AFTER YOUR SHIFT (Temporarily Allowed)                   | 41 |
| HOW TO USE CASHÉ FMS EVV: Shared Services                                | 50 |
| HOW TO CLOCK IN (START VISIT)                                            | 50 |
| HOW TO CLOCK OUT (STOP)                                                  | 52 |
| OPTION 1 – CLOCK OUT, SIGN, AND SUBMIT TO RESPONSIBLE PARTY FOR APPROVAL |    |
| OPTION 2 – CLOCK OUT, SIGN, SUBMIT, AND RESPONSIBLE PARTY APPROVES       | 58 |
| HOW TO EDIT REJECTED TIME ENTRIES                                        | 67 |
| HOW TO EDIT INCOMPLETE TIME ENTRIES (Temporarily Allowed)                | 71 |
| HOW TO ADD TIME AFTER YOUR SHIFT (Temporarily Allowed)                   |    |
| ADDITIONAL FEATURES OF CASHÉ FMS EVV                                     | 88 |
| HOW TO CHANGE YOUR PREFERRED LANGUAGE                                    |    |
| HOW TO REVIEW SUBMITTED TIME ENTRIES                                     | 90 |
| HOW TO REVIEW TOTAL WEEKLY HOURS WORKED                                  | 94 |

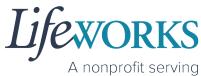

people with disabilities

| COMMONLY ASKED QUESTIONS                                                                         | 95  |
|--------------------------------------------------------------------------------------------------|-----|
| MISSING LOGIN INFORMATION                                                                        |     |
| CANNOT LOG IN                                                                                    |     |
| WHY DO I HAVE TO SELECT A ROLE?                                                                  | 96  |
| IS THE PASSWORD THE SAME FOR THE RESPONSIBLE PARTY ROLE?                                         | 96  |
| HOW TO SWITCH FROM CAREGIVER TO RESPONSIBLE PARTY                                                |     |
| LANGUAGE PREFERENCE NOT UPDATING                                                                 |     |
| PARTICIPANT IS NOT LISTED                                                                        |     |
| DO I NEED CASHE FMS EVV APP OPEN ALL DAY?                                                        | 100 |
| CHECK THE STATUS OF A TIME ENTRY                                                                 | 100 |
| HOW TO SUBMIT MULTIPLE SHIFTS IN A DAY                                                           | 100 |
| RESPONSIBLE PARTY REJECTED MY TIME                                                               | 101 |
| DELETE A TIME ENTRY                                                                              | 102 |
| WHY IS THERE A TIME LIMIT FOR SHARED SERVICES?                                                   | 102 |
| ERROR MESSAGES GUIDE                                                                             | 103 |
| Password Mismatch                                                                                |     |
| We don't recognize this Email/Username. Please Contact Admin                                     |     |
| Username or password is incorrect                                                                |     |
| There is no active FMS Budget available for the dates selected. Please contact admin             |     |
| Client – Multiple sessions cannot be started at the same time. Please end any existing sessions. |     |
| Invalid Time. Time out is lesser than time in                                                    |     |
| You've entered time that overlaps with an existing timecard                                      |     |
| Multiple Users Found                                                                             |     |
| Other error messages                                                                             | 107 |
| UPDATING YOUR CONTACT INFORMATION                                                                | 107 |
| WHO CAN I CONTACT TO ANSWER CASHÉ FMS EVV RELATED QUESTIONS?                                     | 108 |

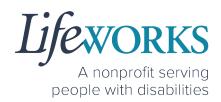

## ABOUT CASHÉ FMS EVV

As a Minnesota-based company developed specifically for caregiving agencies and support providers, Cashé Software offers the EVV app – a robust, software solution for complying with federal regulations and mandates, including the Americans with Disabilities Act (ADA), the Health Insurance Portability and Accountability Act (HIPAA), and Electronic Visit Verification (EVV).

Included in the 21<sup>st</sup> Century Cures Act, EVV is a federal requirement being implemented by the state of Minnesota in the coming months. EVV uses GPS to record the employee's location only at the moment of clock in and clock out times. For more information, visit the Minnesota Department of Human Services and Medicaid.gov's EVV webpages: <u>http://bit.ly/3oQZBjy</u> and <u>http://bit.ly/39zkp95</u>.

Each employee will receive their own username and password to enter their <u>OWN</u> time entries. The time entries will be electronically sent to the support manager. The support manager will receive their own username and password to approve the time entries. Once approved, the time entries are sent to our Payroll Department.

Highlights of the new system:

- Mobile, tablet, and computer app that can be used for time entry and approvals
- Ability to provide budget expense summaries for participants
- Multi-lingual translation to increase accessibility
- Ongoing, custom software updates to further improve the user experience.

If you need assistance or have a question, please submit an email ticket to our technical team at <u>CasheSupport@lifeworks.org</u> or by calling 651-454-2732 and asking for Cashé Support.

When submitting an email ticket, please provide the following information:

- Screenshot of error message (if appliable)
- Description of why you are reaching out

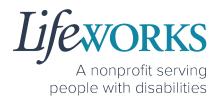

- Your Full Name
- Your Username
- Name of Your Responsible Party (if applicable)
- Name of Participant
- Preferred contact method for the response
  - If a phone call is preferred, please specify best Date & Time for a returned call.

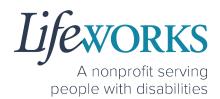

## **GETTING STARTED**

#### SNAPSHOT OF NAVIGATION

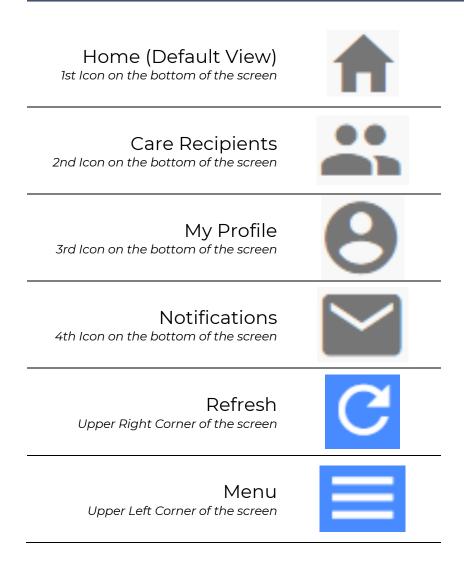

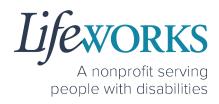

#### GLOSSARY

| Cashé Term(s)     | Lifeworks Term(s) | Definition             |
|-------------------|-------------------|------------------------|
| Client            | Participant       | Individual who         |
| Recipient of Care | Participant       | receives services      |
| Caragivar         | Employee          | Individual who works   |
| Caregiver         | Employee          | with the participant   |
|                   |                   | Individual responsible |
| Responsible Party | Support Manager   | for managing the       |
|                   |                   | participant's services |

#### MINIMUM SYSTEM REQUIREMENTS

For Cashé FMS EVV to work properly on your device, please be sure you have the minimum system requirements as listed below.

- Phone/Tablet
  - iPhone (iOS) Version IOS 10 or above
  - Android Version Android 6.0 Marshmallow or above
- Website URL Computer
  - Google Chrome Version 88.0.4324 or above

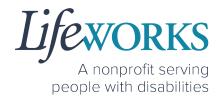

## HOW TO ACCESS CASHÉ FMS EVV

ANDROID APP – PHONE AND TABLET

 On your phone or tablet, select the Play icon on your device to open the store. Please note: the Cashé EVV app is free to download.

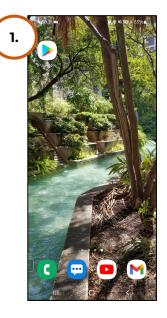

2. In the **search**, type the word **cashe evv** and select the app:

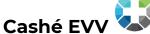

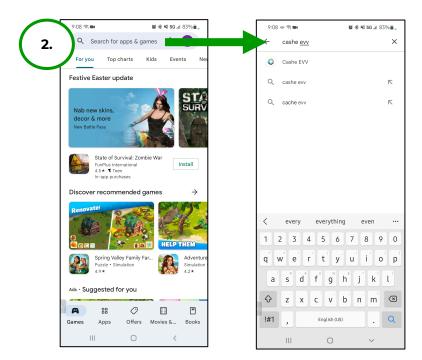

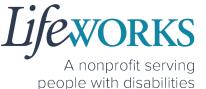

3. Select **Install** to add the app to your device. The app will now

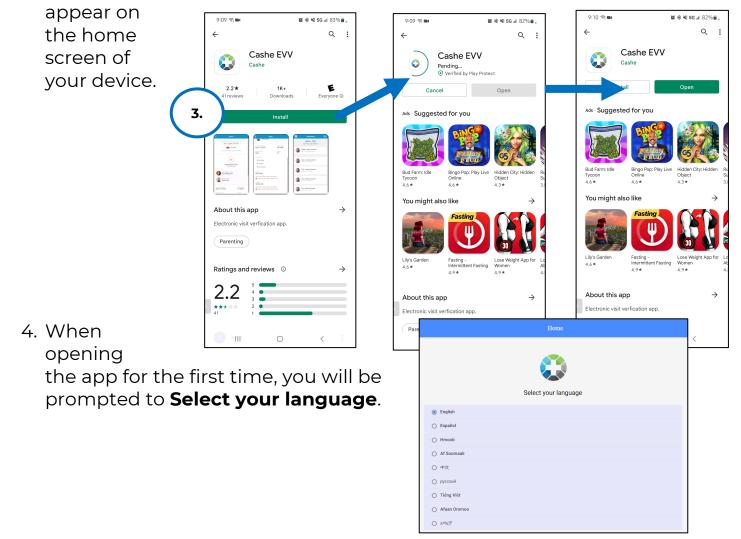

5. <u>As soon as your preferred language is</u> <u>selected, you will need to select **OK** and <u>will be directed to the</u> Cashé FMS EVV login page.</u>

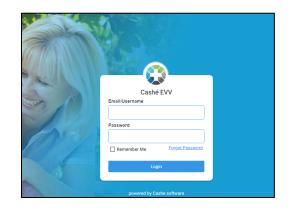

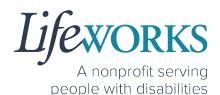

#### IOS/APPLE APP – IPAD AND IPHONE

1. On your iPad or iPhone, select the

**App Store** icon on your device to open the store. Please note: the Cashé FMS EVV app is free to download.

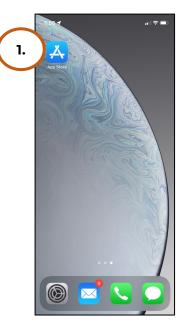

2. In the search tab, type the word **cashe evv** and

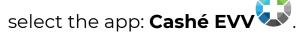

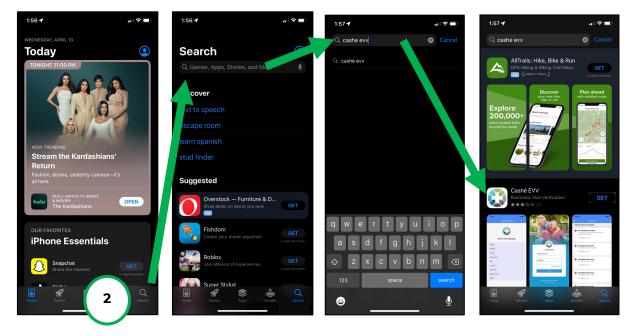

3. Tap the **GET** button to add the app to your device. The app will now appear on the home screen of your device.

4. When opening the app for the first time, you will be prompted to **Select your language**.

5. <u>As soon as your preferred language is</u> <u>selected, you will need to select **OK** and will be directed to the</u> Cashé FMS EVV login page.

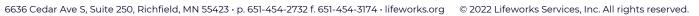

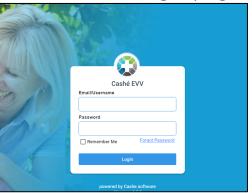

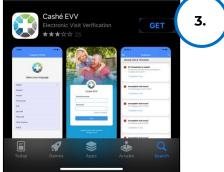

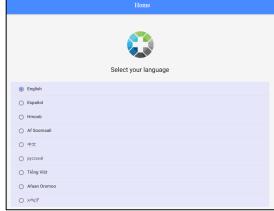

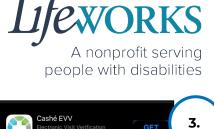

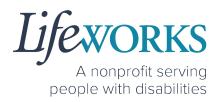

#### WEBSITE URL – COMPUTER

1. To access Cashé FMS EVV on your computer, type the following website <u>https://evv.cashesoftware.com/app</u>

The vendor and Lifeworks recommend using Chrome as your browser for accessing the new system. (To download Chrome, select the following website <u>https://bit.ly/2QCJQ0p</u>)

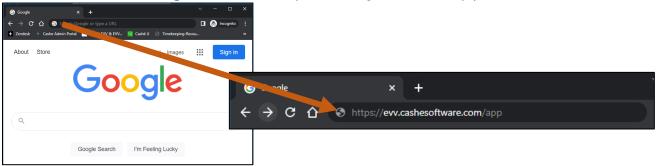

2. Once you press enter, Cashé FMS EVV may prompt you to select your preferred language. You must select your preferred language even if it seems to have already been chosen.

|                                 | Home                 |  |
|---------------------------------|----------------------|--|
|                                 | Select your language |  |
|                                 | Select your language |  |
| English                         |                      |  |
| <ul> <li>Español</li> </ul>     |                      |  |
| O Hmoob                         |                      |  |
| <ul> <li>Af Soomaali</li> </ul> |                      |  |
| ○ 中文                            |                      |  |
| О русский                       |                      |  |
| <ul> <li>Tiếng Việt</li> </ul>  |                      |  |
| O Afaan Oromoo                  |                      |  |
| े भन्मदर                        |                      |  |

3. <u>As soon as your preferred language is selected, you will need to</u> <u>select **OK** and will be directed to the Cashé FMS EVV login page.</u>

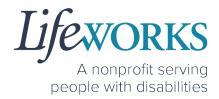

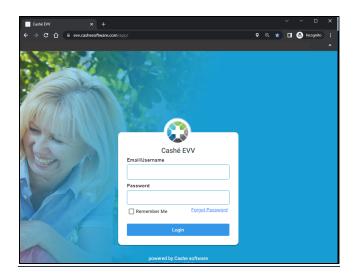

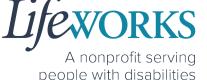

### HOW TO LOG IN AND SET UP YOUR PASSWORD

- Before accessing the new Timekeeping and Spending-Summary System, you will receive an email from <u>admin@cashesoftware.com</u> with your login information.
  - a. Login ID This is your unique email that Lifeworks has on file
  - b. Password This is a temporary password; you will be required to change after logging into Cashé FMS EVV
  - 2. Open Cashé FMS EVV on your preferred device. Not sure how to access the app? For instructions on how to download the app onto your phone, tablet, or

app onto your phone, tablet, or computer reference the <u>How to Access Cashé EVV</u> section in this User Guide.

3. Prior to logging in to Cashé FMS EVV, select your preferred language. Note: English is the default choice. If English is your preferred choice, you must select **English** to continue.

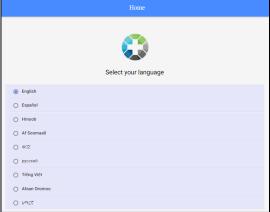

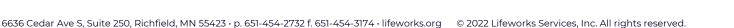

| Password Reset 🔤 🖻                                                                             |
|------------------------------------------------------------------------------------------------|
| Cashe Software admin@cashes Mon, Oct 25, 4:02 PM (19 hours ago) ☆ ★ :<br>to ulifeworks+FMSMT ▼ |
| CASHÉ SOFTWARE                                                                                 |
| Account Confirmation                                                                           |
| Hi Mary Tester -                                                                               |
| Here are your account details                                                                  |
| Login ID : ulifeworks+FMSMT@gmail.com                                                          |
| Password : CCIZI8                                                                              |
| Thanks,                                                                                        |
| The Cashé Team                                                                                 |
| Please Click the below link to download the app                                                |
| Coordination the App Store Google Play                                                         |
| Please do not respond to this auto-generated email.                                            |

- 4. On Language setting has been applied successfully message, select OK.
- 5. In the **Email/Username** field enter your Login ID.
  - a. Reminder: This is your unique email that Lifeworks has on file
- 6. In the **Password** field enter your temporary password
  - a. Reminder: Because this is a temporary password; you will be required to change it after logging into Cashé FMS EVV
- 7. After you've entered your email and password, select the **Login** button.
- 8. You will be prompted to change your password. For your password to be accepted, it will need to include:
  - Lowercase letters (includes spaces)
  - Uppercase letters
  - Special characters (!\$%^&\*()\_+|~-=\`{}[]:";'<>?,/)
  - A number (0-9)
  - Be at least 8 characters in length
- 9. Enter a New Password of your choosing in the following:
  - a. New Password
  - b. Confirm Password

10.Select Proceed

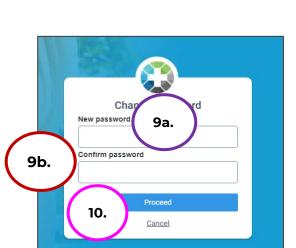

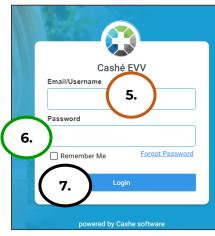

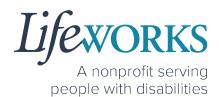

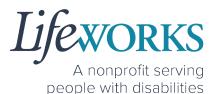

11. Select **Login** on the **Password has been changed successfully** message

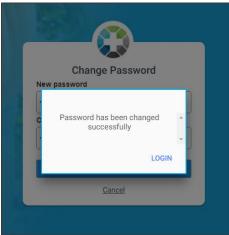

- 12. Enter the following:
  - a. Email/Username = Login ID
  - b. **Password** = The password you just created
- 13. Select Login

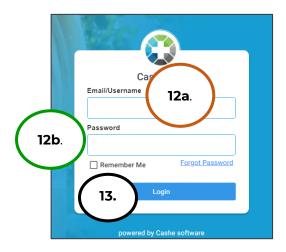

NOTE: After logging in, you will be redirected to the Home screen of Cashé FMS EVV.

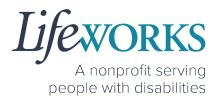

### HOW TO RESET YOUR PASSWORD

1. On Login screen, select Forgot Password

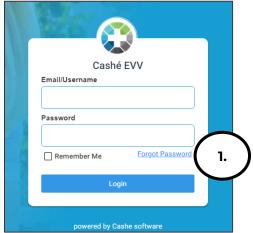

- 2. Enter **Email ID**
- 3. Select Proceed

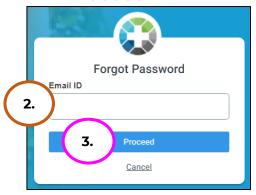

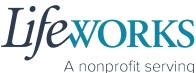

people with disabilities

- 4. Check your email for Temporary password notification
- 5. Make note of the temporary password

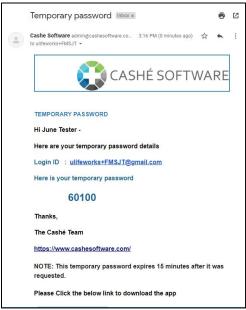

- 6. Enter the temporary password in the **OTP** field
- 7. Select Validate

NOTE: if you did not get the email, select **Resend** 

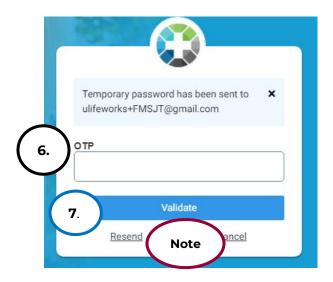

- 8. Enter a **New Password** of your choosing in the following
  - a. New Password
  - b. Confirm Password

NOTE: Be sure to follow the password guidelines below:

- Lowercase letters (includes spaces)
- Uppercase letters
- Special characters (!\$%^&\*()\_+|~-=\`{}[]:";'<>?,/)
- A number (0-9)
- Be at least 8 characters in length
- 9. Select Proceed

10.Once the Password has been changed successfully select **Login** 

- 11. Enter the following:
  - a. Email/Username = Login ID
  - b. **Password** = The password you just created
- 12. Select Login

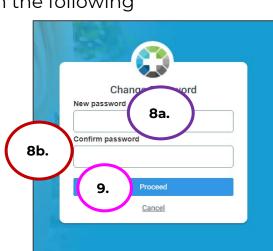

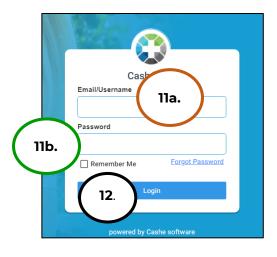

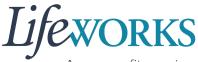

A nonprofit serving people with disabilities

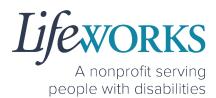

## HOW TO USE CASHÉ FMS EVV: One to One Services

### HOW TO CLOCK IN (START VISIT)

- 1. Select **Care Recipients**, the 2<sup>nd</sup> icon located at the bottom
- 2. Directly under the Participants name, select **Start Visit** to clock in at the beginning of your shift

| ≡            | Care Recipients                                               |
|--------------|---------------------------------------------------------------|
| View Details | PLUTO DOGGIE<br>• No upcoming appointments.<br>2. Start Visit |
| <b>f</b> 1.  | <b>∴</b> ⊖ ⊠                                                  |

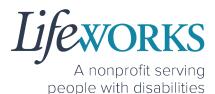

- 3. In the Select Job box, select the service you will provide
- 4. Select **OK** in the lower right corner.

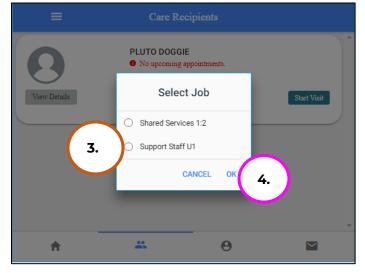

5. Start your shift with the participant.

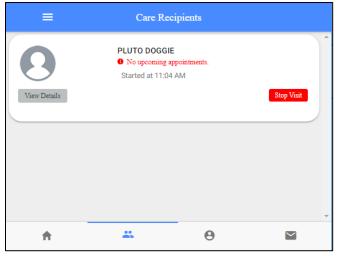

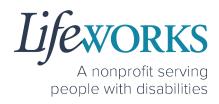

### HOW TO CLOCK OUT (STOP) - PART 1

- 1. Select Care Recipients, the 2<sup>nd</sup> icon located at the bottom
- 2. Select the **Stop** button for the participant you supported.

| ≡            | Care Recipients                                                    |               |
|--------------|--------------------------------------------------------------------|---------------|
| View Details | PLUTO DOGGIE<br>• No upcoming appointments.<br>Started at 11:04 AM | 2. Stop Visit |
|              |                                                                    |               |
| <b>n</b> 1.  | <b></b> 0                                                          |               |

3. In the **Do you want to end this visit** box, select the **YES** text displayed in the lower right corner.

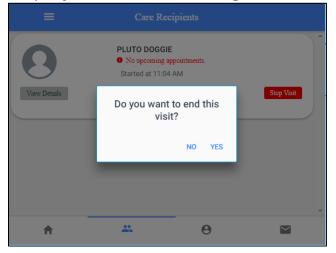

A nonprofit serving people with disabilities

4. Optional: In the **Notes** section, type any details about the visit that you would like to share with the responsible party or participant.

Complete Visit incel Recipient of care Erin Tester SERVICE DETAIL Service type Support Staff U1 ACTIVITIES  $\checkmark$ Support Staff NOTES 4. nter notes Sign and Submit \* Θ A  $\sim$ 

Note: You may need to scroll down on your device to locate ALL the details to review.

- 5. Review the following are correct:
  - a. Service Type
  - b. Time In
  - c. Time Out

| Cancel                                                                                 | Complete Visit                                                                                                    |                                                                    |
|----------------------------------------------------------------------------------------|----------------------------------------------------------------------------------------------------|--------------------------------------------------------------------|
| Recipien<br>Erin Test                                                                  |                                                                                                    |                                                                    |
| SERVICE DETAIL                                                                         |                                                                                                    |                                                                    |
| Service type                                                                           | а                                                                                                    | Support Staff U1                                                   |
| ACTIVITIES                                                                             |                                                                                                    |                                                                    |
| Support Staff                                                                          |                                                                                                    |                                                                    |
| NOTES                                                                                  |                                                                                                    |                                                                    |
| Enter notes                                                                            |                                                                                                    |                                                                    |
| Time in<br>Time out                                                                    | ,<br>,                                                                                                    | April 14, 2022 3:24 PM<br>April 14, 2022 3:26 PM                   |
| 867 Jesse's Grl Rd , 5                                                                 | 55044, ,New Market,MN                                                                                                    |                                                                    |
| LOCATION VERIFICAT                                                                     | 10N                                                                                                    |                                                                    |
| LOCATION VERIE                                                                         | IED BY GPS                                                                                                    |                                                                    |
| LOCATION VERIF                                                                         | IED BY GPS                                                                                                    |                                                                    |
| services as specified in a p<br>person who was in a hosp                               | actual hours and specific times I worked or pro<br>person's Care Plan or Service authorization. I d<br>tal, Care facility or Incarcerated. I understand<br>by federal and state programs and it is a crim | id not include services for a<br>that payments to me for the       |
| It is a federal crime to prov<br>services provided under a<br>256B.0913, 256B.0915, 25 | ide materially false information on service bill<br>federally approved waiver plan, as authorized<br>6B.092 and 256B.49.                                                                                  | ings for medical assistance or<br>under Minnesota States, sections |
|                                                                                        | Sign and Submit                                                                                                    |                                                                    |
| *                                                                                      | <u> </u>                                                                                                    |                                                                    |

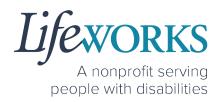

#### HOW TO CLOCK OUT (STOP) - PART 2

#### OPTION 1 – SIGN, SUBMIT, <u>AND</u> RESPONSIBLE PARTY APPROVES

\*Use this option if your Responsible Party <u>IS</u> present at the end of your shift while clocking out.

867 Jesse's Grl Rd , 55044, ,New Market,MN

LOCATION VERIFICATION

LOCATION VERIFIED BY GPS
 LOCATION VERIFIED BY GPS

1. Select Sign and Submit

Use your touch screen or your mouse to sign your name inside of the text box.

NOTE: If you make a mistake, you can clear your signature by selecting the **Clear Signature** text displayed at the bottom of the box

3. Select the Get Responsible Party Signature

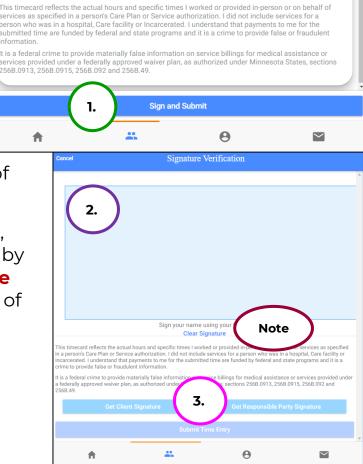

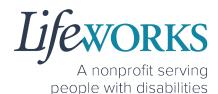

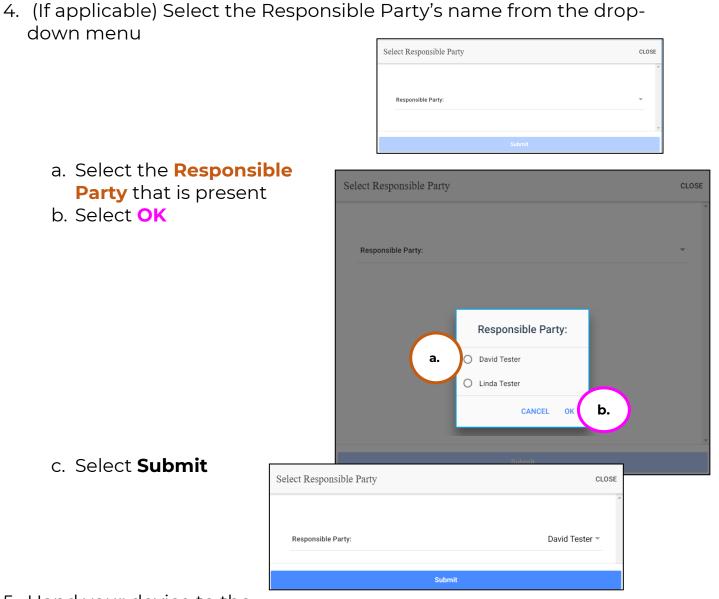

5. Hand your device to the responsible party

Lifexorks A nonprofit serving

6. The **Responsible Party** will use your touch screen or your mouse to **sign** <u>their</u> name inside of the text box.

> NOTE: If you make a mistake, you can clear your signature by selecting the **Clear Signature** text displayed at the bottom of the box

- 7. Responsible Party enters their **4-digit PIN**
- 8. Select the **Submit Time Entry** button.

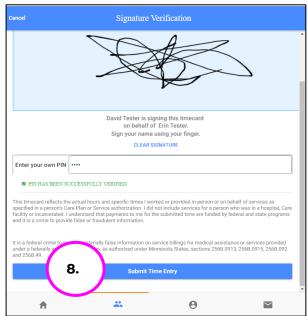

9. Select Ok in the Thank you! Your Signature was accepted, and your visit details have been submitted for processing box to move forward

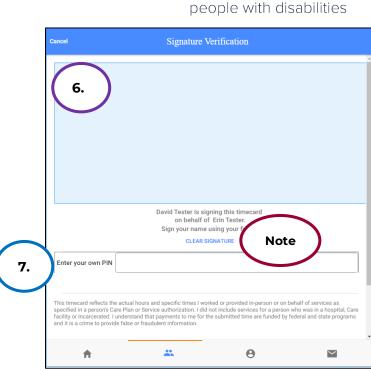

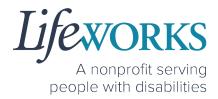

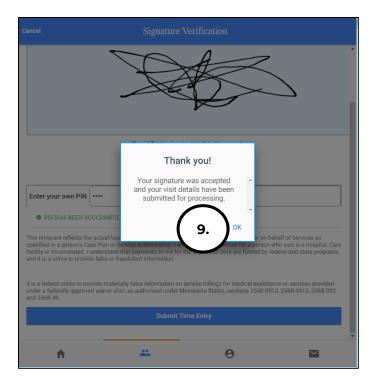

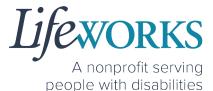

# OPTION 2 – SIGN AND SUBMIT TO RESPONSIBLE PARTY FOR APPROVAL

 Select the Sign and Submit

| <ul> <li>867 Jesse's Gri Rd , 5</li> </ul>                  | 55044, ,New Market,MN                                                                                                    |
|-------------------------------------------------------------|----------------------------------------------------------------------------------------------------|
| LOCATION VERIFICAT                                          |                                                                                                    |
| LOCATION VERIFI                                             | IED BY GPS                                                                                                    |
| LOCATION VERIFI                                             | IED BY GPS                                                                                                    |
| services as specified in a po<br>person who was in a hospit | actual hours and specific times I worked or provided in-person or on behalf of<br>berson's Care Plan or Service authorization. I did not include services for a<br>tal, Care facility or Incarcerated. I understand that payments to me for the<br>by federal and state programs and it is a crime to provide false or fraudulent |
|                                                             | ide materially false information on service billings for medical assistance or<br>federally approved waiver plan, as authorized under Minnesota States, sections<br>6B.092 and 256B.49.                                                                                                    |
|                                                             |                                                                                                    |
|                                                             |                                                                                                    |
|                                                             | 1. Sign and Submit                                                                                                    |

2. Use your touch screen or your mouse to **sign** your name inside of the text box.

NOTE: If you make a mistake, you can clear your signature by selecting the **Clear Signature** text displayed at the bottom of the box

| Cancel                          | Signature                         | Verification                                                                                        |                |  |  |
|---------------------------------|-----------------------------------|----------------------------------------------------------------------------------------------------|----------------|--|--|
|                                 |                                   |                                                                                                    | ^<br>^         |  |  |
| 2.                              |                                   |                                                                                                    |                |  |  |
|                                 | Sign your name<br>Clear S         | using your Note                                                                                     | e )            |  |  |
| in a person's Care Plan or Serv | t payments to me for the submitte | ked or provided in-po-<br>e services for a person who was in<br>ed time are funded by federal and s |                |  |  |
|                                 |                                   | ervice billings for medical assistan<br>a States, sections 256B.0913, 256I                          |                |  |  |
| Get Clie                        | ent Signature                     | Get Responsible Pa                                                                                  | arty Signature |  |  |
| Submit Time Entry               |                                   |                                                                                                    |                |  |  |
| ft                              | **                                | Θ                                                                                                   | $\sim$         |  |  |

3. Select the **Submit Time Entry** button.

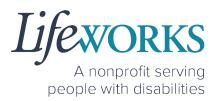

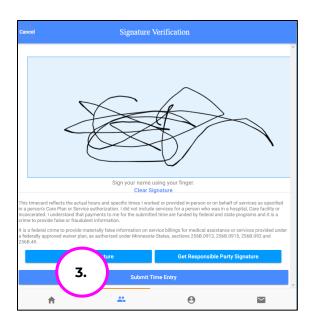

4. Select OK in the Thank you! Your Signature was accepted, and

**your visit details have been submitted for processing** box to move forward

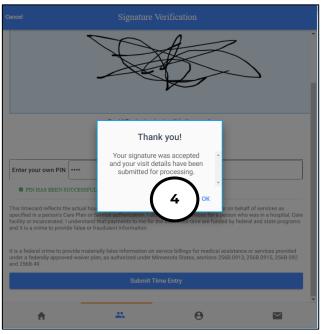

\*\*Repeat ALL steps when working MULTIPLE shifts on the SAME day\*\*

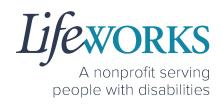

#### HOW TO EDIT REJECTED TIME ENTRIES

What is a rejected timecard? A rejected timecard occurs after a timecard has been submitted for approval to the Responsible Party. The Responsible Party will review if the timecard is accurate. If it is NOT, they can REJECT the timecard so that corrections can be made.

It is important to pay attention to any "Incomplete Timesheets" notifications identified on the Home screen. This message will ONLY appear if there are timesheets that need your attention, as they could be rejected. However, there is still an opportunity to make corrections and resubmit for approval.

1. On the **Home** Screen select the **View** in the **Incomplete Timesheets** box.

| ≡                | Cashé EVV                                       |   |
|------------------|-------------------------------------------------|---|
| Hello, Peppa Pig |                                                 |   |
|                  | 0 Timesheets to submit<br>Incomplete Timesheets |   |
|                  |                                                 |   |
| Upcoming Visits  | urrently scheduled                              | × |
|                  | urrently scheduled                              | × |
|                  | urrently scheduled                              | × |
|                  | urrently scheduled                              | × |

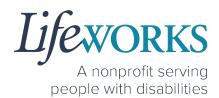

2. On the **Missing Visits & Timesheets** screen, select the **Complete it now** text located in the lower left corner for the <u>specific</u> record labelled **Incomplete visit record (Rejected by Client/RP)**.

| ÷      |                                                       | Cash                                     | ié EVV             | C |
|--------|-------------------------------------------------------|------------------------------------------|--------------------|---|
| Missin | g Visits & Timesh                                     | eets                                     |                    |   |
| 0      |                                                       | o submit<br>ave some timesheets to con   | nplete and submit. |   |
| 2.     | Incomplete visi<br>For Monday, May<br>Complete it now | t record (Rejected by Client<br>9, 2022. | /RP)               |   |
|        |                                                       |                                          |                    |   |
|        | <b>f</b>                                              | ••                                       | Θ                  |   |

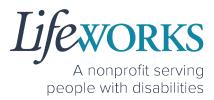

3. Locate the **Rejected Notes** to identify what needs to be corrected.

Note: You may need to scroll down on your device to locate ALL the details to review.

4. The following information can be corrected:

| a. <b>Time In</b><br>b. <b>Time Out</b>                                                                                                    |     | Cancel Complete Visit                                                                                                    |
|----------------------------------------------------------------------------------------------------|-----|----------------------------------------------------------------------------------------------------|
| Reference <u>HOW TO EDIT</u><br><u>INCOMPLETE TIME ENTERIES</u><br><u>(Temporarily Allowed)</u> Steps 4-<br>10 for assistance in adjusting<br>the time and date if needed. |     | Recipient of care         Peter Pan         SERVICE DETAIL         Service type         Support Staff U1         ACTIVITIES |
| c. Notes                                                                                                    | 4c. | Support Staff NOTES                                                                                                    |
|                                                                                                    |     | <text></text>                                                                                                    |
|                                                                                                    |     | n 0 🖬                                                                                                    |

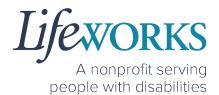

- 5. Once the adjustments have been made, reference <u>HOW TO</u> <u>CLOCK OUT – PART 2</u> for next steps.
- 6. If there are any other notes requesting a correction that is not listed above submit an email ticket to our technical team at <u>CasheSupport@lifeworks.org</u> to have the rejected record removed
  - a. Include the following:
    - i. Your Name
    - ii. Name of the Participant
    - iii. Time In & Time Out of Entry
    - iv. Note that the record should be deleted

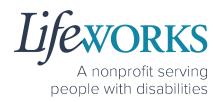

#### HOW TO EDIT INCOMPLETE TIME ENTRIES (Temporarily Allowed)

An Incomplete timecard is when you, as the employee, have NOT yet submitted the timecard to the Responsible Party for approval.

Best practice for recording your time is to clock in at the beginning of your shift and clock out at the end your shift. Once EVV is implemented, it is Lifeworks' understanding that the edit feature will no longer be allowed.

1. On the **Home** Screen select **View** in the **Incomplete Timesheets** box.

| ≡                  | Cashé EV                                        | TV | C       |
|--------------------|-------------------------------------------------|----|---------|
| Hello, June Tes    | ter                                             |    | *       |
| 2                  | 1 Timesheets to submit<br>Incomplete Timesheets |    | 1. VIEW |
| Upcoming Visits    |                                                 |    |         |
| No appointments ar | re currently scheduled                          |    | ×       |
|                    |                                                 |    | *       |
| 1.                 | **                                              | Θ  |         |

A nonprofit serving people with disabilities

2. On the **Missing Visits & Timesheets** screen, select the **Complete** 

**it now** text located in the lower left corner for the <u>specific</u> <u>Incomplete</u> <u>visit</u> record.

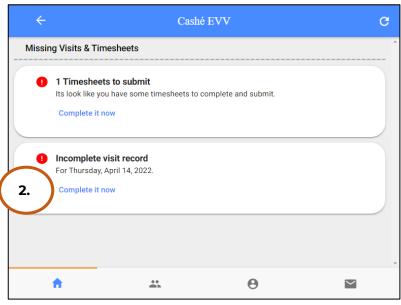

Note: You may need to scroll

down on your device to locate ALL the details to review.

3. Optional: In the **Notes** section, type details about visit that you would like to share with the Responsible Party if any.

|          | Cancel       |                                | Comj | plete Visit |                  |
|----------|--------------|--------------------------------|------|-------------|------------------|
|          | 0            | Recipient of ca<br>Erin Tester | re   |             |                  |
|          | SERVICE DE   |                                |      |             |                  |
|          | Service type |                                |      |             | Support Staff U1 |
|          | ACTIVITIES   |                                |      |             |                  |
| $\frown$ | 🗹 Sup        | oport Staff                    |      |             |                  |
| 3.       | NOTES        |                                |      |             |                  |
|          | Enter notes  |                                |      |             |                  |
|          |              |                                | Sign | and Submit  |                  |
|          | A            |                                | *    | Θ           |                  |

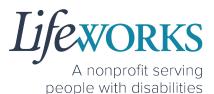

4. In the **Service Time** section, on the upper right side select **Edit Time**.

| Cancel                                                                                                    | Complete             | e Visit |                        |  |  |
|----------------------------------------------------------------------------------------------------|----------------------|---------|------------------------|--|--|
| SERVICE TIME                                                                                                    |                      | (       | 4. Edit Time           |  |  |
| Time in                                                                                                    |                      | A       | April 14, 2022 3:07 PM |  |  |
| Time out                                                                                                    |                      | A       | April 14, 2022 3:16 PM |  |  |
|                                                                                                    |                      |         |                        |  |  |
| SERVICE LOCATION                                                                                                    |                      |         |                        |  |  |
| 867 Jesse's Grl Rd , 5                                                                                                    | 5044, ,New Market,MN |         |                        |  |  |
| LOCATION VERIFICAT                                                                                                    | ION                  |         |                        |  |  |
| LOCATION VERIF                                                                                                    | IED BY GPS           |         |                        |  |  |
| LOCATION VERIF                                                                                                    | IED BY GPS           |         |                        |  |  |
| This timecard reflects the actual hours and specific times I worked or provided in-person or on behalf of<br>services as specified in a person's Care Plan or Service authorization. I did not include services for a person<br>who was in a hospital, Care facility or Incarcerated. I understand that payments to me for the submitted time<br>are funded by forderal and table programme and it is a crime to provide false or fourthult information. |                      |         |                        |  |  |
| Sign and Submit                                                                                                    |                      |         |                        |  |  |
| <b>A</b>                                                                                                    | ••                   | Θ       | $\leq$                 |  |  |

5. To adjust the **Time In**; click on the **Time In numbers** 

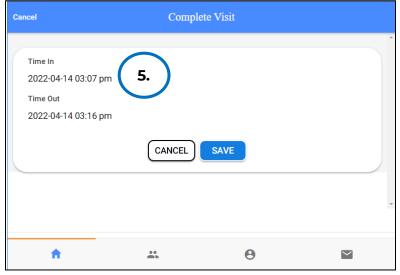

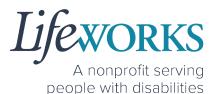

6. A new window opens with Year Month Day Hour Minute. Select the number that needs adjusted. Select **Done** 

| Cancel   |                            |        | Comple | ete Visit |            |        |   |
|----------|----------------------------|--------|--------|-----------|------------|--------|---|
| Time Out | 14 03:07 pm<br>14 03:16 pm |        |        |           |            | $\sim$ |   |
|          |                            | CANCEL | 12     | 01        | DONE<br>05 | 6.     | ) |
|          |                            | 03     | 13     | 02        | 06         | am     |   |
|          | 2022                       | 04     | 14     | 03        | 07         | pm     | * |
|          | 2021                       | 05     | 15     | 04        | 08         |        |   |
| A        | 2020                       | 06     | 16     | 05        | 09         |        |   |

7. To adjust the Time Out; click on the Time Out numbers

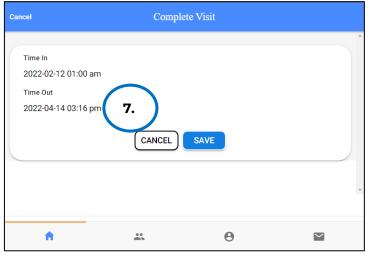

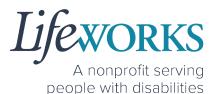

8. A new window opens with Year Month Day Hour Minute. Select the number that needs adjusted. Select **Done** 

| Cancel   |                            |              | Comple | ete Visit |            |          | - |
|----------|----------------------------|--------------|--------|-----------|------------|----------|---|
| Time Out | 12 01:00 am<br>14 03:16 pm |              |        |           |            | $\frown$ |   |
|          | 1 1 00.10 pm               | CANCEL<br>02 | 12     | 01        | done<br>14 | 8.       |   |
|          |                            | 03           | 13     | 02        | 15         | am       |   |
|          | 2022                       | 04           | 14     | 03        | 16         | pm       | Ŧ |
|          | 2021                       | 05           | 15     | 04        | 17         |          |   |
| A        | 2020                       | 06           | 16     | 05        | 18         |          |   |

9. Once you have successfully adjusted the time, Select Save

| Cancel                                                            | Complete Visi | t  |  |
|-------------------------------------------------------------------|---------------|----|--|
| Time In<br>2022-02-12 01:00 am<br>Time Out<br>2022-02-12 03:00 pm | CANCEL SAVE   | 9. |  |
| A                                                                 | **            | Θ  |  |

#### 10.Select OK in the Changes Updated box to move forward

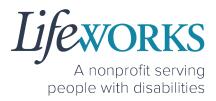

| Cancel                                                            | Com                          | plete Visit                                                                      |  |
|-------------------------------------------------------------------|------------------------------|----------------------------------------------------------------------------------|--|
| Time In<br>2022-02-12 01:00 am<br>Time Out<br>2022-02-12 03:00 pm | The timecard<br>has been sen | es Updated<br>was updated and<br>t to your caregiver<br>review.<br><b>10.</b> OK |  |
| A                                                                 | *                            | Θ                                                                                |  |

11. Double check the time was saved correctly. Once completed, select on the **Sign and Submit** button.

| Cancel                                                                                           | Complete Visit                                                                                                    |
|--------------------------------------------------------------------------------------------------|----------------------------------------------------------------------------------------------------|
| Enter notes                                                                                      | 6                                                                                                    |
|                                                                                                  |                                                                                                    |
| SERVICE TIME                                                                                     | Edit Time                                                                                                    |
| Time in                                                                                          | February 12, 2022 1:00 AM                                                                                                    |
| Time out                                                                                         | February 12, 2022 3:00 PM                                                                                                    |
|                                                                                                  |                                                                                                    |
| SERVICE LOCATION                                                                                 |                                                                                                    |
| 867 Jesse's Grl Rd , 55044, ,New Mark                                                            | ket,MN                                                                                                    |
| LOCATION VERIFICATION                                                                            |                                                                                                    |
| LOCATION VERIFIED BY GPS                                                                         |                                                                                                    |
| LOCATION VERIFIED BY GPS                                                                         |                                                                                                    |
| services as specified in a person's Care Plan<br>who was in a hospital, Care facility or Incarce | pecific times I worked or provided in-person or on behalf of<br>or Service authorization. I did not include services for a person<br>rated. I understand that payments to me for the submitted time<br>d it is a crime to provide false or fraudulent information. |
|                                                                                                  | e information on service billings for medical assistance or waiver plan, as authorized under Minnesota States, sections                                                                                                    |
| 11.                                                                                              | Sign and Submit                                                                                                    |
| <b>n</b>                                                                                         |                                                                                                    |

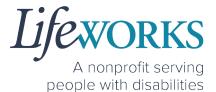

12. Use your touch screen or your mouse to **sign** your name inside of the text box.

NOTE: If you make a mistake, you can clear your signature by selecting the **Clear Signature** text displayed at the bottom of the box

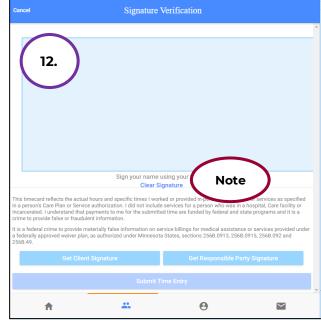

### 13. Select the **Submit Time Entry** button.

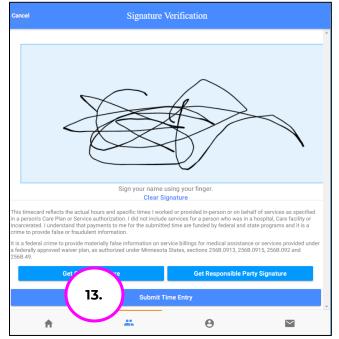

### 14.Select **OK** in the **Thank you! Your Signature was accepted, and your visit details have been submitted for processing** box to move forward

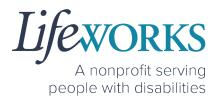

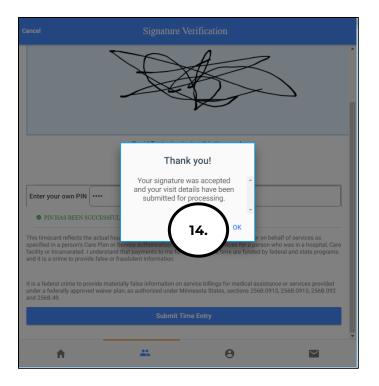

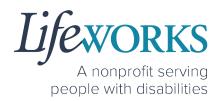

# HOW TO ADD TIME AFTER YOUR SHIFT (Temporarily Allowed)

Best practice for recording your time is to clock in at the beginning of your shift and clock out at the end your shift. Once EVV is implemented, it is Lifeworks' understanding that the edit feature will no longer be allowed. For more information about EVV, please refer to About Cashé FMS EVV.

- 1. Select Care Recipients, the 2<sup>nd</sup> icon located at the bottom
- 2. Directly under the Participants name, select **Start Visit** to clock in

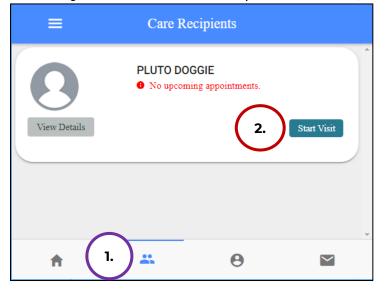

- 3. In the Select Job box, select the service you will provide
- 4. Select **OK** in the lower right corner.

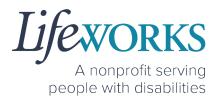

| ≡            |                                         |   |
|--------------|-----------------------------------------|---|
| Q            | PLUTO DOGGIE  No upcoming appointments. | Ì |
| View Details | Select Job Start Visit                  |   |
|              | Shared Services 1:2                     |   |
| 3.           | Support Staff U1                        |   |
|              | CANCEL OK 4.                            |   |
|              |                                         | - |
| A            | <b>** 0</b>                             |   |

5. Immediately select the **Stop** button.

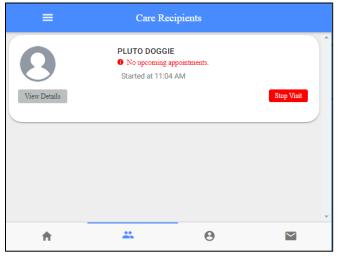

A nonprofit serving people with disabilities

6. In the **Do you want to end this visit** box, select the **YES** text displayed in the lower right corner.

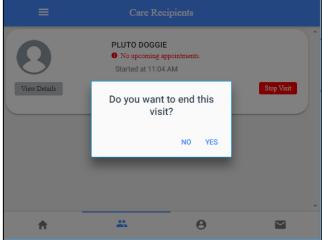

Note: You may need to scroll down on your device to locate ALL the details to review.

7. Optional: In the **Notes** section, type details about the visit that you would like to share with the responsible party or participant.

|          | Cancel       |                                  | Complete Visit  | i |                   |
|----------|--------------|----------------------------------|-----------------|---|-------------------|
|          | 0            | Recipient of care<br>Erin Tester |                 |   |                   |
|          | SERVICE D    | ETAIL                            |                 |   |                   |
|          | Service type | 9                                |                 |   | Support Staff U1  |
|          | ACTIVITIES   | s<br>                            |                 |   |                   |
| $\frown$ | 🗹 Su         | pport Staff                      |                 |   |                   |
| 7.       | NOTES        |                                  |                 |   |                   |
|          | Enter notes  | 6                                |                 |   |                   |
|          |              |                                  | Sign and Submit |   |                   |
|          | ħ            |                                  | *               | Θ | $\mathbf{\Sigma}$ |

8. In the **Service Time** section, on the right side select **Edit Time**.

#### 44 | Page | Employee User Guide for Cashé FMS EVV

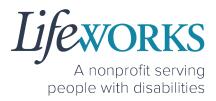

| Cancel                                                       | Complete                                                                    | e Visit                                                                                                    |                               |
|--------------------------------------------------------------|-----------------------------------------------------------------------------|----------------------------------------------------------------------------------------------------|-------------------------------|
| SERVICE TIME                                                 |                                                                             | 8.                                                                                                    | Edit Time                     |
| Time in                                                      |                                                                             | April 1                                                                                                    | 4, 2022 3:07 PM               |
| Time out                                                     |                                                                             | April 1                                                                                                    | 4, 2022 3:16 PM               |
|                                                              |                                                                             |                                                                                                    |                               |
| SERVICE LOCATION                                             |                                                                             |                                                                                                    |                               |
| ♦ 867 Jesse's Grl Rd , 5                                     | 5044, ,New Market,MN                                                        |                                                                                                    |                               |
| LOCATION VERIFICATI                                          | 0N                                                                          |                                                                                                    |                               |
| LOCATION VERIFI                                              | ED BY GPS                                                                   |                                                                                                    |                               |
| LOCATION VERIFI                                              | ED BY GPS                                                                   |                                                                                                    |                               |
| services as specified in a pe<br>who was in a hospital, Care | erson's Care Plan or Service author<br>facility or Incarcerated. I understa | vorked or provided in-person or on<br>prization. I did not include services<br>and that payments to me for the si<br>provide false or froudulant inform | for a person<br>ubmitted time |
|                                                              | Sign and S                                                                  | Submit                                                                                                    |                               |
| A                                                            | **                                                                          | Θ                                                                                                    | $\leq$                        |

9. To adjust the **Time In**; select the **Time In numbers**. A new window opens with Year Month Day Hour Minute AM/PM.

| Cancel                                                            | Comp   | olete Visit |  |
|-------------------------------------------------------------------|--------|-------------|--|
| Time In<br>2022-04-14 03:07 pm<br>Time Out<br>2022-04-14 03:16 pm | 9.     |             |  |
|                                                                   | CANCEL | SAVE        |  |
| ń                                                                 |        | Θ           |  |

- 10.Adjust the number or numbers that need to be changed.
- 11. Select the **Done** in the upper right corner of the box

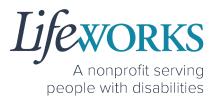

| Cancel   |                            |        | Comple | ete Visit |      |          |   |   |
|----------|----------------------------|--------|--------|-----------|------|----------|---|---|
| Time Out | 14 03:07 pm<br>14 03:16 pm |        |        |           |      | $\frown$ |   | - |
|          |                            | CANCEL |        |           | DONE | 11.      | ) |   |
|          |                            | 02     | 12     | 01        | 05   |          |   |   |
|          |                            | 03     | 13     | 02        | 06   | am       |   |   |
|          | 2022                       | 04     | 14     | 03        | 07   | pm       |   | Ŧ |
|          | 2021                       | 05     | 15     | 04        | 08   |          |   |   |
| <b>A</b> | 2020                       | 06     | 16     | 05        | 09   |          |   |   |

12. To adjust the **Time Out**; select the **Time Out numbers**. A new window opens with Year Month Day Hour Minute AM/PM.

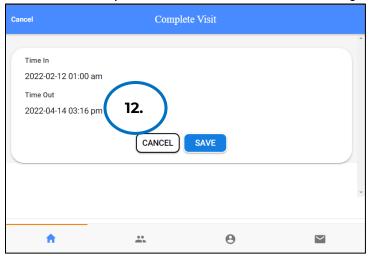

13. Adjust the number or numbers that need to be changed.

14.Select **Done** in the upper right corner of the box

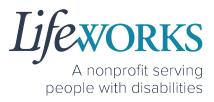

| Cancel   |                              |        | Comple | ete Visit |      |     |   |
|----------|------------------------------|--------|--------|-----------|------|-----|---|
| Time Out | -12 01:00 am<br>-14 03:16 pm |        |        |           |      |     |   |
|          |                              | CANCEL |        |           | DONE | 14. | ) |
|          |                              | 02     | 12     | 01        | 14   |     |   |
|          |                              | 03     | 13     | 02        | 15   | am  |   |
|          | 2022                         | 04     | 14     | 03        | 16   | pm  | * |
|          | 2021                         | 05     | 15     | 04        | 17   |     |   |
| A        | 2020                         | 06     | 16     | 05        | 18   |     |   |

15. Confirm the information was updated.

NOTE: To make corrections to the visit, refer to Steps 9-15 on how to make edits

16. Select Save

| Cancel                                                            | Complete Visit |     |  |
|-------------------------------------------------------------------|----------------|-----|--|
| Time In<br>2022-02-12 01:00 am<br>Time Out<br>2022-02-12 03:00 pm | CANCEL         | 16. |  |
| A                                                                 |                | θ   |  |

### 17. Select OK in the Changes Updated box to move forward

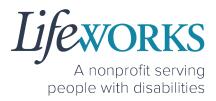

| Cancel                                                            | Comp                            | lete Visit                                                           |   |  |
|-------------------------------------------------------------------|---------------------------------|----------------------------------------------------------------------|---|--|
| Time In<br>2022-02-12 01:00 am<br>Time Out<br>2022-02-12 03:00 pm | The timecard v<br>has been sent | s Updated<br>vas updated and<br>o your caregiver<br>eview.<br>17. ok | • |  |
| A                                                                 | **                              | Θ                                                                    |   |  |

18. Review the Time Details again to confirm they saved correctly19. Select Sign and Submit

| Cancel                                                                  | Complete Visit                                                                                                    |
|-------------------------------------------------------------------------|----------------------------------------------------------------------------------------------------|
| Enter notes                                                             |                                                                                                    |
| SERVICE TIME                                                            | Edit Time                                                                                                    |
| Time in                                                                 | February 12, 2022 1:00 AM                                                                                                    |
| Time out                                                                | February 12, 2022 3:00 PM                                                                                                    |
| LOCATION VERIFICATION                                                   |                                                                                                    |
| LOCATION VERIFIED BY GPS<br>This timecard reflects the actual hours and | d specific times I worked or provided in-person or on behalf of<br>an or Service authorization. I did not include services for a person |
| who was in a hospital, Care facility or Inca                            | and it is a crime to provide false or fraudulent information.                                                                           |
|                                                                         | alse information on service billings for medical assistance or<br>ed vaiver plan, as authorized under Minnesota States, sections<br>19. |
| 19.                                                                     | Sign and Submit                                                                                                    |
| <b>^</b>                                                                | θ 🖬                                                                                                    |

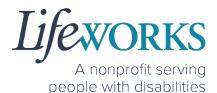

20. Use your touch screen or your mouse to **sign** your name inside of the text box.

NOTE: If you make a mistake, you can clear your signature by selecting the **Clear Signature** text displayed at the bottom of the box

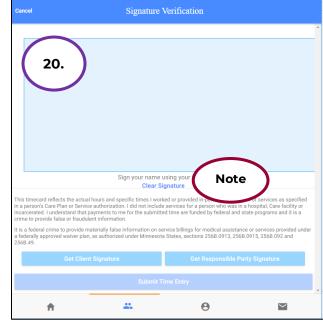

#### 21. Select the Submit Time Entry button.

NOTE: A Responsible Party CAN use their PIN to approve this time entry. Before continuing with Step 21, reference **Option 1: Sign, Submit, <u>AND</u> Responsible Party Approves** for the correct steps.

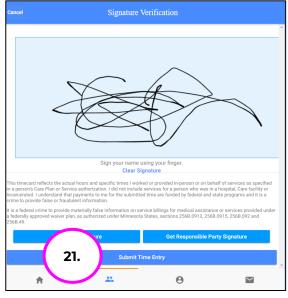

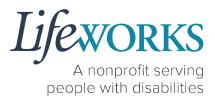

22. Select **OK** in the **Thank you! Your Signature was accepted, and your visit details have been submitted for processing** box to move forward

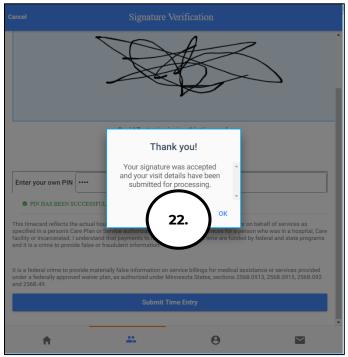

23. Repeat steps 2-22 until ALL time has been entered.

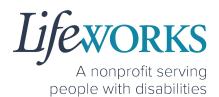

## HOW TO USE CASHÉ FMS EVV: Shared Services

## HOW TO CLOCK IN (START VISIT)

- 1. Select Care Recipients, the 2<sup>nd</sup> icon located at the bottom
- 2. Directly under the Participant's name, select **Start Visit** to clock in at the beginning of your shift

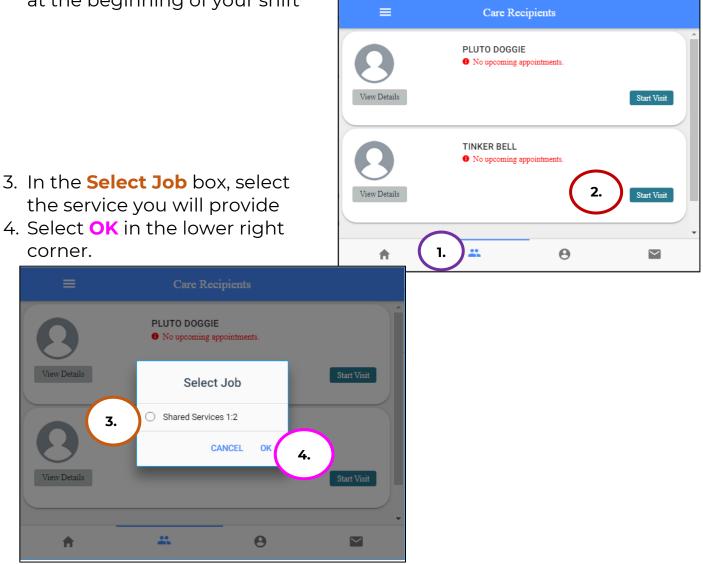

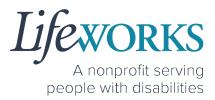

5. Repeat Steps 1-4 for the **2<sup>nd</sup> Participant** you will be working with

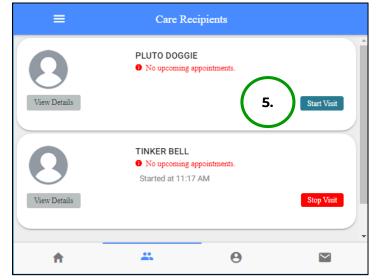

6. Start your shift with the participants.

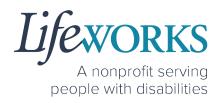

## HOW TO CLOCK OUT (STOP)

\*\*NOTE: To AVOID DELAYS in PAYROLL processing, it is CRUCIAL that the details for the Shared Service time entry match for each participant.

## OPTION 1 – CLOCK OUT, SIGN, AND SUBMIT TO RESPONSIBLE PARTY FOR APPROVAL

\*Use this method if the Responsible Party is <u>NOT</u> present at the end of your shift while clocking out.

- 1. Select **Care Recipients**, the 2nd icon located at the bottom
- 2. Select the **Stop** button to end your shift with the first participant

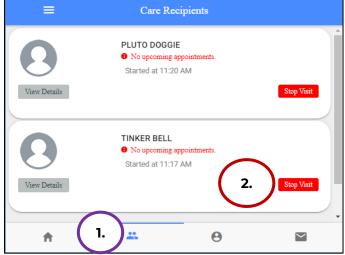

3. In the **Do you want to end this visit** box, select the **YES** text displayed in the lower right corner.

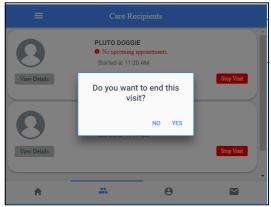

Lifeworks A nonprofit serving

people with disabilities

4. Select **Cancel** in the upper right corner

| Cancel 4.                       | Complete Visit         |
|---------------------------------|------------------------|
| Recipient of ca<br>Elephant Pun | re                     |
| SERVICE DETAIL                  |                        |
| Service type                    | Shared Services 1:2    |
| ACTIVITIES                      |                        |
| Shared Services 1:2             |                        |
| NOTES                           |                        |
| Enter notes                     |                        |
| SERVICE TIME                    | Edit Time              |
| Time in                         | April 15, 2022 1:00 PM |
|                                 | Sign and Submit        |

## 5. Repeat Steps 1-3 for the **2nd** participant

| . =          | Care Recipient                                                 | s     |             |
|--------------|----------------------------------------------------------------|-------|-------------|
| View Details | PLUTO DOGGIE<br>• No upcoming appointme<br>Started at 11:20 AM | ents. | Stop Visit  |
| View Details | TINKER BELL<br>No upcoming appointme<br>Uuration min           | nts.  | Start Visit |
| A            | *                                                              | θ     | $\sim$      |

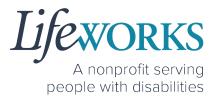

Note: You may need to scroll down on your device to locate ALL the details to review.

- 6. Review the following:
  - a. Service Type = "Shared Services"
  - b. **Notes**: (this is an optional field) type any details about the visit that you would like to share with the responsible party or participant
  - c. Time In
  - d. Time Out

| Cancel                                                                              | Complete Vi                                                                                                    | sit                                                                                        |
|-------------------------------------------------------------------------------------|----------------------------------------------------------------------------------------------------|--------------------------------------------------------------------------------------------|
| Recipie<br>Elepha                                                                   | int of care<br>nt Pun                                                                                            |                                                                                            |
| SERVICE DETAIL<br>Service type<br>ACTIVITIES                                        | a.                                                                                                    | Shared Services 1:2                                                                        |
| Shared Server                                                                       | b.                                                                                                    |                                                                                            |
| SERVICE TIME                                                                        |                                                                                                    | Edit Time<br>April 15, 2022 1:00 PM                                                        |
| Time out                                                                            | d.                                                                                                    | April 15, 2022 2:00 PM                                                                     |
| SERVICE LOCATION                                                                    |                                                                                                    |                                                                                            |
| 10 Lasso Truth Tra LOCATION VERIFICA                                                | il, 55374, ,Rogers,MN                                                                                            |                                                                                            |
| <ul> <li>LOCATION VER</li> <li>LOCATION VER</li> </ul>                              |                                                                                                    |                                                                                            |
| This timecard reflects th<br>services as specified in a<br>who was in a hospital, C | e actual hours and specific times I worke<br>a person's Care Plan or Service authorizat                          | tion. I did not include services for a person<br>hat payments to me for the submitted time |
|                                                                                     | ovide materially false information on serv<br>a federally approved waiver plan, as auth<br>256B.092 and 256B.49. |                                                                                            |
|                                                                                     | Sign and Subn                                                                                                    | nit                                                                                        |
| <b>f</b>                                                                            |                                                                                                    | θ 🖬                                                                                        |

LIJE WORKS A nonprofit serving

people with disabilities

7. Select the **Sign and Submit** button.

8. Use your touch screen or your mouse to **sign** your name inside of the text box.

NOTE: If you make a mistake, you can clear your signature by selecting the **Clear Signature** text displayed at the bottom of the box

| icel                                                                                    | Com                                                           | plete Visit                                              |                                                             |
|-----------------------------------------------------------------------------------------|---------------------------------------------------------------|----------------------------------------------------------|-------------------------------------------------------------|
|                                                                                         |                                                               |                                                          |                                                             |
| SERVICE TIME                                                                            |                                                               |                                                          | Edit Time                                                   |
| Time in                                                                                 |                                                               |                                                          | April 15, 2022 1:00 PM                                      |
| Time out                                                                                |                                                               |                                                          | April 15, 2022 2:00 PM                                      |
| SERVICE LOCATION                                                                        |                                                               |                                                          |                                                             |
| 10 Lasso Truth Trail, 5                                                                 | 5374, ,Rogers,MN                                              |                                                          |                                                             |
| LOCATION VERIFICATIO                                                                    | DN                                                            |                                                          |                                                             |
| LOCATION VERIFIE                                                                        | ED BY GPS                                                     |                                                          |                                                             |
| LOCATION VERIFIE                                                                        | ED BY GPS                                                     |                                                          |                                                             |
|                                                                                         | rson's Care Plan or Service<br>facility or Incarcerated. I un | authorization. I did not in<br>iderstand that payments t | clude services for a person<br>to me for the submitted time |
| is a federal crime to provid<br>ervices provided under a fe<br>56B.0913, 256B.0915, 256 | derally approved waiver pla                                   |                                                          |                                                             |
|                                                                                         | 7. <sub>Sign</sub>                                            | and Submit                                               |                                                             |
| ń                                                                                       | *                                                             | Θ                                                        | $\searrow$                                                  |
| Cancel                                                                                  |                                                               | Signature Verificatio                                    | n                                                           |
|                                                                                         |                                                               |                                                          |                                                             |

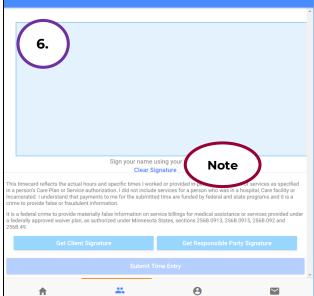

Lifexorks A nonprofit serving

people with disabilities

9. Select the **Submit Time Entry** button.

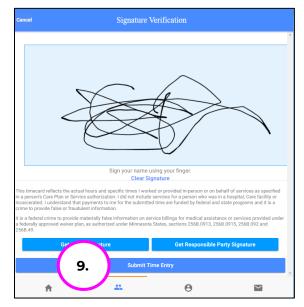

### 10.Select OK in the Thank you! Your

Signature was accepted, and your visit details have been submitted for processing box

to move forward

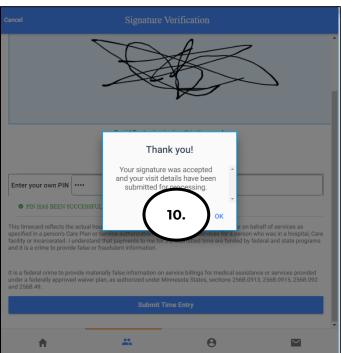

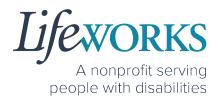

Care Recipients PLUTO DOGGIE O No upcoming appointments. Started at 11:20 AM 11. View Details Stop Visit TINKER BELL B No upcoming appointments. ✓ Duration min Start Visit View Details \* A Θ  $\sim$ 

11. Repeat ALL Steps for the **2nd participant** 

\*\*Repeat ALL steps when working MULTIPLE shifts on the SAME day\*\*

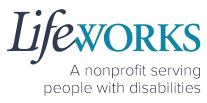

## OPTION 2 – CLOCK OUT, SIGN, SUBMIT, <u>AND</u> RESPONSIBLE PARTY APPROVES

\*Use this option if your Responsible Party <u>IS</u> present at the end of your shift while clocking out.

- 1. Select Care Recipients, the 2nd icon located at the bottom
- 2. Select the **Stop** button for the 1st participant you supported.

| =            | Care Recipients                                                  |   |
|--------------|------------------------------------------------------------------|---|
| 8            | PLUTO DOGGIE<br>No upcoming appointments.<br>Started at 11:20 AM | ^ |
| View Details | Stop Vīsit                                                       |   |
| 8            | TINKER BELL<br>No upcoming appointments.<br>Started at 11:17 AM  |   |
| View Details | 2. Stop Visit                                                    | • |
| <b>f</b>     | 1. — — — — — — — — — — — — — — — — — — —                         |   |

3. In the **Do you want to end this visit** box, select the **YES** text displayed in the lower right corner.

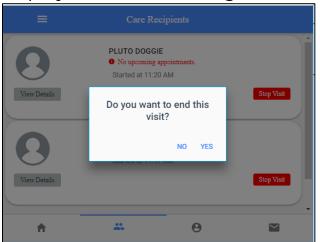

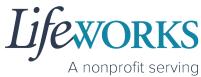

people with disabilities

4. Select **Cancel** in the upper right corner

| Cancel 4.                      | Complete Visit         |
|--------------------------------|------------------------|
| Recipient of c<br>Elephant Pun |                        |
| SERVICE DETAIL                 |                        |
| Service type                   | Shared Services 1:2    |
| ACTIVITIES                     |                        |
| Shared Services 1              | .2                     |
| NOTES                          |                        |
| Enter notes                    |                        |
|                                |                        |
| SERVICE TIME                   | Edit Time              |
| Time in                        | April 15, 2022 1:00 PM |
|                                | Sign and Submit        |

5. Repeat Steps 2-4 for the 2nd participant

| =            | Care R                                   | lecipients      |             |
|--------------|------------------------------------------|-----------------|-------------|
| View Details | PLUTO DOG<br>No upcomin<br>Started at 11 | g appointments. | Stop Visit  |
| View Details | TINKER BELI<br>No upcomin<br>V Duration  | g appointments. | Start Visit |
| A            | *                                        | Θ               |             |

6. Select the Home, the 1st icon located at the bottom of the screen

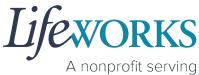

people with disabilities

| =            | Care Re                                  | ecipients     |             |
|--------------|------------------------------------------|---------------|-------------|
| 8            | PLUTO DOGG<br>No upcoming<br>Uuration m  | appointments. | Î           |
| View Details |                                          |               | Start Visit |
| 8            | TINKER BELL<br>No upcoming<br>Uuration m | appointments. |             |
| View Details | *                                        | Θ             | Start Visit |

7. Select the **View** in the lower right corner of the **Incomplete Timesheets** box.

| =                                      | Cashé EV                                        | v | G          |
|----------------------------------------|-------------------------------------------------|---|------------|
| Hello, Toast New                       | / Year                                          |   | *          |
|                                        | 2 Timesheets to submit<br>Incomplete Timesheets | ( | 7. VIEW    |
| Upcoming Visits<br>No appointments are | currently scheduled                             |   | ×          |
|                                        |                                                 |   | ~          |
| A                                      | **<br>**                                        | Θ | $\searrow$ |

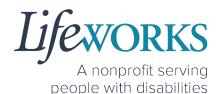

8. On the **Missing Visits & Timesheets** screen select the **Complete it now** text located in the lower left corner for the <u>specific</u> Incomplete visit record.

| ÷      |                                                                                    | Cashé EVV               |           | G |
|--------|------------------------------------------------------------------------------------|-------------------------|-----------|---|
| Missir | ng Visits & Timesheets                                                             |                         |           |   |
| 0      | 2 Timesheets to submit<br>Its look like you have some tim<br>Complete it now       | esheets to complete and | l submit. |   |
| 0      | Incomplete visit record<br>For Friday, April 15, 2020<br>Complete it now <b>8.</b> | )                       |           |   |
| 9      | Incomplete visit record<br>For Friday, April 15, 2022.<br>Complete it now          |                         |           |   |
|        | <b>†</b>                                                                           |                         | Θ         |   |

Note: You may need to scroll down on your device to locate ALL the details to review.

9. Review the following:

a. **Service Type** = "Shared Services"

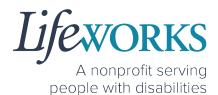

- b. **Notes**: (this is an optional field) type any details about the visit that you would like to share with the responsible party or participant
- c. Time In
- d. Time Out

| ncel Complete Visit                                                                                                   |                                                          |                                            |                                   |                                                            |    |
|----------------------------------------------------------------------------------------------------|----------------------------------------------------------|--------------------------------------------|-----------------------------------|------------------------------------------------------------|----|
| Recipient<br>Elephant                                                                                                 |                                                          |                                            |                                   |                                                            |    |
|                                                                                                    |                                                          |                                            |                                   |                                                            |    |
| SERVICE DETAIL                                                                                                    |                                                          |                                            |                                   |                                                            |    |
| Service type                                                                                                    | а.                                                       |                                            |                                   | Shared Services 1:                                         | 2  |
| ACTIVITIES                                                                                                    |                                                          |                                            |                                   |                                                            |    |
| Shared Servic                                                                                                    | nes 1:2                                                  |                                            |                                   |                                                            |    |
|                                                                                                    |                                                          |                                            |                                   |                                                            |    |
| <b>b</b>                                                                                                    | . )                                                      |                                            |                                   |                                                            |    |
| Enter notes                                                                                                    |                                                          |                                            |                                   |                                                            | // |
| SERVICE TIME<br>Time in<br>Time out                                                                                   | c.<br>d.                                                 |                                            |                                   | Edit Tir<br>April 15, 2022 1:00 P<br>April 15, 2022 2:00 P | м  |
| SERVICE LOCATION                                                                                                    |                                                          |                                            |                                   |                                                            |    |
| ♥ 10 Lasso Truth Trail,                                                                                               | 55374, ,Rogers,MN                                        |                                            |                                   |                                                            |    |
| LOCATION VERIFICAT                                                                                                    |                                                          |                                            |                                   |                                                            |    |
| LOCATION VERIF                                                                                                    | FIED BY GPS                                              |                                            |                                   |                                                            |    |
| LOCATION VERIF                                                                                                    | FIED BY GPS                                              |                                            |                                   |                                                            |    |
| This timecard reflects the<br>services as specified in a p<br>who was in a hospital, Car<br>are funded by federal and | person's Care Plan or Ser<br>e facility or Incarcerated. | vice authorization.<br>I understand that p | l did not includ<br>ayments to me | e services for a person<br>e for the submitted time        |    |
| It is a federal crime to prov<br>services provided under a<br>256B.0913, 256B.0915, 25                                | federally approved waive                                 |                                            |                                   |                                                            |    |
|                                                                                                    | s                                                        | Sign and Submit                            |                                   |                                                            |    |
|                                                                                                    |                                                          |                                            |                                   |                                                            |    |
| <b>n</b>                                                                                                    |                                                          |                                            | Θ                                 | $\succ$                                                    |    |

A nonprofit serving people with disabilities

10.Select Sign and Submit

| ancel                                                        | Complete Visit                                                                                                    |
|--------------------------------------------------------------|----------------------------------------------------------------------------------------------------|
| Enter notes                                                  |                                                                                                    |
| SERVICE TIME                                                 | Edit Time                                                                                                    |
| Time in                                                      | April 15, 2022 1:00 PM                                                                                                    |
| Time out                                                     | April 15, 2022 2:00 PM                                                                                                    |
| SERVICE LOCATION                                             |                                                                                                    |
| 10 Lasso Truth Trail, 5                                      | j374, "Rogers,MN                                                                                                    |
| LOCATION VERIFICATIO                                         | IN                                                                                                    |
| LOCATION VERIFIE                                             | D BY GPS                                                                                                    |
| LOCATION VERIFIE                                             | D BY GPS                                                                                                    |
| ervices as specified in a pe<br>ho was in a hospital, Care f | tual hours and specific times I worked or provided in-person or on behalf of<br>son's Care Plan or Service authorization. I did not include services for a person<br>acility or Incarcerated. I understand that payments to me for the submitted time<br>te programs and it is a crime to provide false or frauduent information. |
|                                                              | e materially false information on service billings for medical assistance or<br>derally approved waiver plan, as authorized under Minnesota States, sections<br>1.092 and 256B.49.                                                                                                    |
|                                                              |                                                                                                    |
| 10.                                                          | Sign and Submit                                                                                                    |
| #                                                            | <b>•••••••••••••••••••••••••••••••••••••</b>                                                                                                    |

 Use your touch screen or your mouse to sign your name inside of the text box.

> NOTE: If you make a mistake, you can clear your signature by selecting the **Clear Signature** text displayed at the bottom of the box

12. Select the **Get Responsible Party Signature** button

| Cancel                          | Signature V                                                                                                    | Verification                  |                 |
|---------------------------------|----------------------------------------------------------------------------------------------------|-------------------------------|-----------------|
| ۳.                              |                                                                                                    |                               |                 |
|                                 | Sign your name u<br>Clear Sig                                                                                                    |                               | te              |
| in a person's Care Plan or Serv | al hours and specific times I work<br>ice authorization. I did not include<br>payments to me for the submitte<br>ulent information. | services for a person who was |                 |
|                                 | materially false information on se<br>in, as authorized under Minnesot                                                              |                               |                 |
| Get Clie                        | nt Signature                                                                                                    | 12. Responsible               | Party Signature |
|                                 | Submit                                                                                                    |                               |                 |
| <b>f</b>                        | *                                                                                                    | Θ                             |                 |

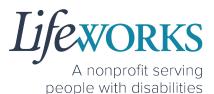

13. (If applicable) Select the Responsible Party's name from the dropdown menu

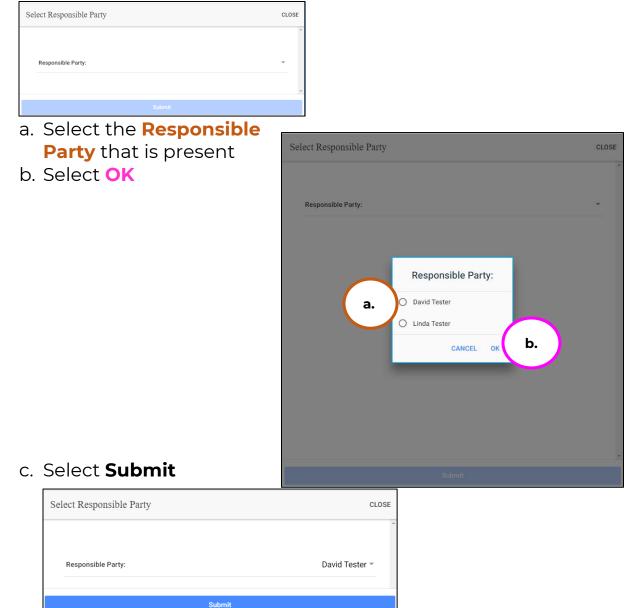

14. Hand your device to the Responsible Party

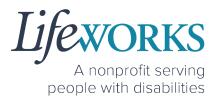

15. The **Responsible Party** will use your touch screen or your mouse to **sign** their name inside of the text box.

NOTE: If you make a mistake, you can clear your signature by selecting the **Clear Signature** text displayed at the bottom of the box

16. The Responsible Party enters their **4-digit PIN** 

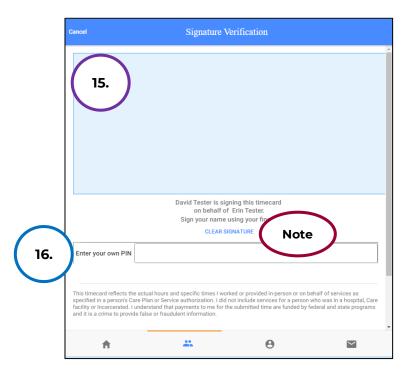

17. Select the **Submit Time Entry** button.

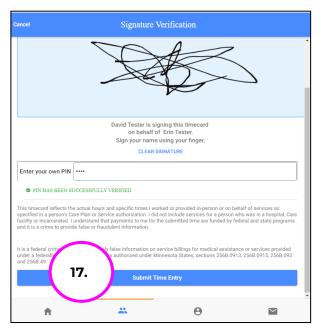

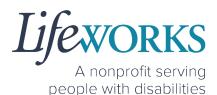

18. Select Ok in the Thank you! Your Signature was accepted, and your visit details have been submitted for processing box to move forward

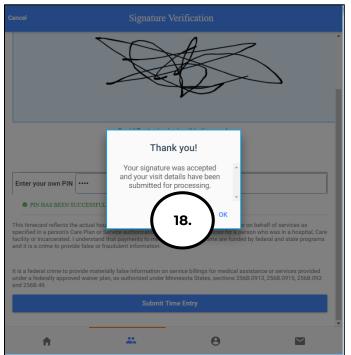

19. Repeat Steps 8-18 for the 2nd participant

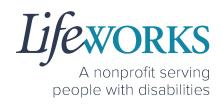

## HOW TO EDIT REJECTED TIME ENTRIES

What is a rejected timecard? A rejected timecard occurs after a timecard has been submitted for approval to the Responsible Party. The Responsible Party will review if the timecard is accurate. If it is NOT, they can REJECT the timecard so that corrections can be made.

It is important to pay attention to any "Incomplete Timesheets" notifications identified on the Home screen. This message will ONLY appear if there are timesheets that need your attention, as they could be rejected. However, there is still an opportunity to make corrections and resubmit for approval.

1. On the **Home** Screen select the **View** in the **Incomplete Timesheets** box.

| =                | Cashé EVV                                       |  |
|------------------|-------------------------------------------------|--|
| Hello, Peppa Pig |                                                 |  |
| E                | 0 Timesheets to submit<br>Incomplete Timesheets |  |
|                  |                                                 |  |
| Upcoming Visits  |                                                 |  |
| Upcoming Visits  | currently scheduled                             |  |
|                  | currently scheduled                             |  |
|                  | currently scheduled                             |  |
|                  | currently scheduled                             |  |

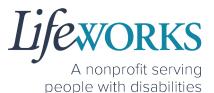

2. On the Missing Visits & Timesheets screen, select the Complete it now text located in the lower left corner for Cashé EVV the specific record labelled **Missing Visits & Timesheets** Incomplete visit record 0 Timesheets to submit (Rejected by Client/RP). Its look like you have some timesheets to complete and submit. Incomplete visit record (Rejected by Client/RP) For Monday, May 9, 2022. 2. Complete it now A \*\* Θ  $\sim$ 

3. Locate the **Rejected Notes** to identify what needs to be corrected.

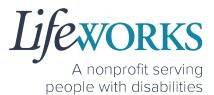

Note: You may need to scroll down on your device to locate ALL the details to review.

4. The following information can be corrected:

| a. <b>Time In</b>                                                                                                    | r        | Cancel Complete Visit                                                                                                    |                                                                                      |        |                                            |  |
|----------------------------------------------------------------------------------------------------|----------|----------------------------------------------------------------------------------------------------|--------------------------------------------------------------------------------------|--------|--------------------------------------------|--|
| b. <b>Time Out</b>                                                                                                    |          |                                                                                                    |                                                                                      |        |                                            |  |
| Reference <u>HOW TO EDIT</u><br><u>INCOMPLETE TIME E NTERIES</u><br><u>(Temporarily Allowed)</u> for<br>assistance in adjusting the<br>time and date if needed. |          | SERVICE DETAIL<br>Service type                                                                                                    | are                                                                                  |        | Support Staff U1                           |  |
| c. Notes                                                                                                    | $\frown$ | ACTIVITIES                                                                                                    |                                                                                      |        |                                            |  |
|                                                                                                    | 4c.      | NOTES                                                                                                    |                                                                                      |        |                                            |  |
|                                                                                                    |          | Enter notes                                                                                                    |                                                                                      |        |                                            |  |
|                                                                                                    |          | REJECTED NOTES                                                                                                    | 5.                                                                                   |        |                                            |  |
|                                                                                                    |          |                                                                                                    |                                                                                      |        |                                            |  |
|                                                                                                    |          | SERVICE TIME                                                                                                    |                                                                                      |        | Edit Time                                  |  |
|                                                                                                    |          | Time in         4a.           Time out         4b.                                                                                                    | )                                                                                    |        | May 9, 2022 2:00 PM<br>May 9, 2022 2:01 PM |  |
|                                                                                                    |          | SERVICE LOCATION<br>9 987 Wonderland Way, 55119, ,Maplewood,MN                                                                                                    |                                                                                      |        |                                            |  |
|                                                                                                    |          |                                                                                                    |                                                                                      |        |                                            |  |
|                                                                                                    |          | LOCATION VERIFICATION                                                                                                    |                                                                                      |        |                                            |  |
|                                                                                                    |          | LOCATION VERIFIED BY GPS                                                                                                    |                                                                                      |        |                                            |  |
|                                                                                                    |          | LOCATION VERIFIED B<br>This timecard reflects the actual<br>specified in a person's Care Plan<br>Care facility or Incarcerated. I un<br>programs and it is a crime to provide mu<br>under a federally approved waive<br>and 2568.49. | on who was in a hospital,<br>ded by federal and state<br>stance or services provided |        |                                            |  |
| 5. Once the adjustments                                                                                                    |          |                                                                                                    | Sign and                                                                             | Submit |                                            |  |
| have been made,                                                                                                    |          | <b>A</b>                                                                                                    |                                                                                      | Θ      |                                            |  |
| reference <u>HOW TO</u>                                                                                                    | l        |                                                                                                    |                                                                                      |        |                                            |  |

<u>CLOCK OUT – PART 2</u> for next steps.

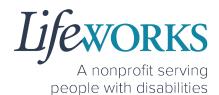

- 6. If there are any other notes requesting a correction that is not listed above submit an email ticket to our technical team at <u>CasheSupport@lifeworks.org</u> to have the rejected record removed
  - a. Include the following:
    - i. Your Name
    - ii. Name of the Participant
    - iii. Time In & Time Out of Entry
    - iv. Note that the record should be deleted

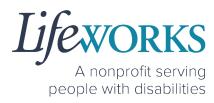

# HOW TO EDIT INCOMPLETE TIME ENTRIES (Temporarily Allowed)

Best practice for recording your time is to clock in at the beginning of your shift and clock out at the end your shift. Once EVV is implemented, it is Lifeworks' understanding that the edit feature will no longer be allowed.

1. On the **Home** Screen select Cashé EVV the View in the Incomplete Timesheets box. Hello, June Tester 1 Timesheets to submit 24 Incomplete Timesheets Upcoming Visits No appointments are currently scheduled ¥ \*\* 0  $\sim$ 1. 2. On the Missing Visits & Timesheets screen. select Cashé EVV C the **Complete it now** text **Missing Visits & Timesheets** located in the lower left 1 Timesheets to submit corner for the specific Its look like you have some timesheets to complete and submit Incomplete visit record. Complete it now Incomplete visit record For Thursday, April 14, 2022 2. olete it now

Note: You may need to scroll down on your device to locate ALL the details to review.

A

\*\*

Θ

 $\sim$ 

A nonprofit serving people with disabilities

3. Optional: In the **Notes** section, type details about visit that you would like to share with the Responsible Party if any.

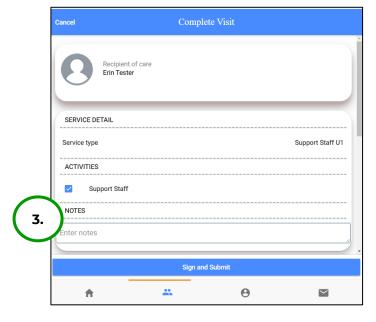

4. In the **Service Time** section, on the upper right side select **Edit Time**.

5. To adjust the **Time In**; click on the **Time In numbers** 

| SERVICE TIME                                                                                                    | 4. Edit Time                                                                                       |
|----------------------------------------------------------------------------------------------------|----------------------------------------------------------------------------------------------------|
| Time in                                                                                                    | April 14, 2022 3:07 PM                                                                             |
| Time out                                                                                                    | April 14, 2022 3:16 PM                                                                             |
| LOCATION VERIFICATION                                                                                                    |                                                                                                    |
|                                                                                                    |                                                                                                    |
| LOCATION VERIFIED BY GPS                                                                                                    |                                                                                                    |
| LOCATION VERIFIED BY GPS                                                                                                    |                                                                                                    |
| his timecard reflects the actual hours and specific times I wo<br>arvices as specified in a person's Care Plan or Service author<br>ho was in a hospital, Care facility or Incarcerated. I understa<br>a funded by faderal and state approxime and it is a crime to c | rization. I did not include services for a person<br>nd that payments to me for the submitted time |
| Sign and St                                                                                                    | ubmit                                                                                              |

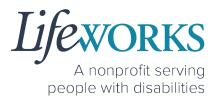

| Cancel                                                    | Comp       | ete Visit |   |
|-----------------------------------------------------------|------------|-----------|---|
| Time In<br>2022-04-14 03:0<br>Time Out<br>2022-04-14 03:1 | $\bigcirc$ |           |   |
|                                                           | CANCEL     | SAVE      |   |
|                                                           |            |           | Ţ |
| A                                                         |            | θ         |   |

6. A new window opens with Year Month Day Hour Minute. Select the number that needs adjusted. Select **Done** 

| Cancel   |                            |                | Comple         | ete Visit      |                |          | - |
|----------|----------------------------|----------------|----------------|----------------|----------------|----------|---|
| Time Out | 14 03:07 pm<br>14 03:16 pm |                |                |                |                | $\frown$ |   |
|          |                            | CANCEL<br>02   | 12<br>13       | 01             | DONE<br>05     | 6.       |   |
|          | 2022<br>2021               | 03<br>04<br>05 | 13<br>14<br>15 | 02<br>03<br>04 | 06<br>07<br>08 | am<br>pm | Ţ |
| A        | 2020                       | 06             | 16             | 05             | 09             |          |   |

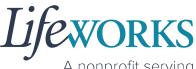

A nonprofit serving people with disabilities

Cancel Complete Visit Time In 2022-02-12 01:00 am Time Out 2022-04-14 03:16 pm 7. CANCEL SAVE

Θ

7. To adjust the Time Out; click on the Time Out numbers

8. A new window opens with Year Month Day Hour Minute. Select the number that needs adjusted. Select **Done** 

 $\sim$ 

| Cancel   |                            |        | Comple | ete Visit |      |    | -                 |
|----------|----------------------------|--------|--------|-----------|------|----|-------------------|
| Time Out | 12 01:00 am<br>14 03:16 pm |        |        |           | (    | 8. |                   |
|          |                            | CANCEL | 12     | 01        | DONE | ð. |                   |
|          |                            | 03     | 13     | 02        | 15   | am |                   |
|          | 2022                       | 04     | 14     | 03        | 16   | pm | -                 |
|          | 2021                       | 05     | 15     | 04        | 17   |    |                   |
| A        | 2020                       | 06     | 16     | 05        | 18   |    | $\mathbf{\Sigma}$ |

A

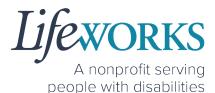

9. Once you have successfully adjusted the time, Select Save

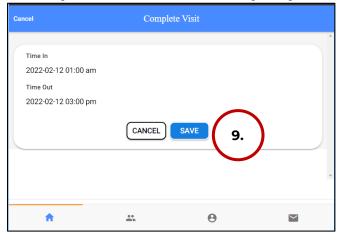

10.Select **OK** in the **Changes Updated** box to move forward

| Cancel                                                            |                                                                  |                               |  |
|-------------------------------------------------------------------|------------------------------------------------------------------|-------------------------------|--|
| Time In<br>2022-02-12 01:00 am<br>Time Out<br>2022-02-12 03:00 pm | Changes I<br>The timecard was<br>has been sent to y<br>for revie | updated and and our caregiver |  |
| A                                                                 |                                                                  | Θ                             |  |

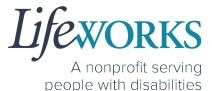

Edit Time

February 12, 2022 1:00 AM

February 12, 2022 3:00 PM

 $\sim$ 

11. Double check the time was saved correctly. Once completed, select on the **Sign and Submit** button.

SERVICE TIME

SERVICE LOCATION

t is a federal crime to pro services provided under 256B.0913, 256B.09

A

LOCATION VERIFICATION
 LOCATION VERIFIED BY GPS
 LOCATION VERIFIED BY GPS

• 867 Jesse's Grl Rd , 55044, ,New Market,MN

11.

This timecard reflects the actual hours and specific times I worked or provided in-person or on behalf of nervices as specified in a person's Care Plan or Service authorization. I did not include services for a person who was in a hospital, Care facility or Incarcerated. I understand that payments to me for the submitted time re funded by federal and state programs and it is a crime to provide false or fraudulent information.

6B.49.

....

aterially false information on service billings for medical assistance or pproved waiver plan, as authorized under Minnesota States, section

Θ

Time in

Time out

12. Use your touch screen or your mouse to **sign** your name inside of the text box.

NOTE: If you make a mistake, you can clear your signature by selecting the **Clear Signature** text displayed at the bottom of the box

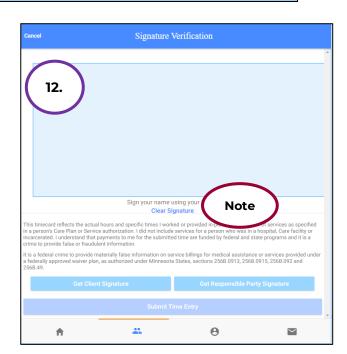

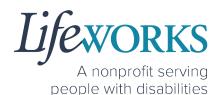

13. Select the **Submit Time Entry** button.

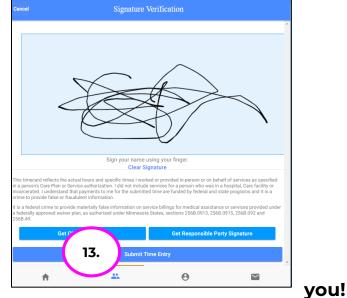

14.Select **OK** in the **Thank** Your Signature was accepted, and your visit details have been submitted for processing box to move forward

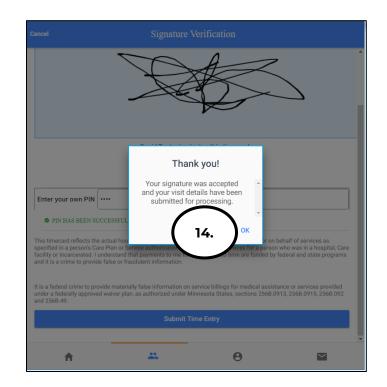

15. Repeat Steps 2-14 for ALL Shared Services Time Entry's that need adjusted as they should match for each Participant

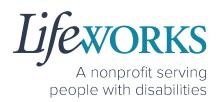

## HOW TO ADD TIME AFTER YOUR SHIFT (Temporarily Allowed)

Best practice for recording your time is to clock in at the beginning of your shift and clock out at the end your shift. *Once EVV is implemented, it is Lifeworks' understanding that the edit feature will no longer be allowed.* For more information about EVV, please refer to About Cashé FMS EVV.

- 1. Select **Care Recipients**, the 2<sup>nd</sup> icon located at the bottom
- Directly under the 1<sup>st</sup>
   Participant's name, select
   Start Visit to clock in

- 3. In the **Select Job** box, select the service you will provide
- 4. Select **OK** in the lower right corner.

5. Immediately select the **Stop** button.

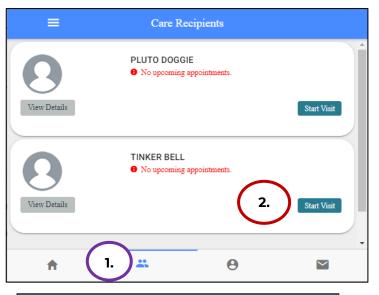

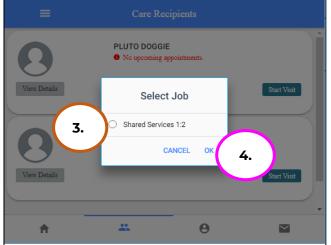

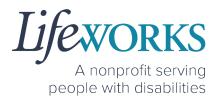

| ≡            | Care Recipients                                              | s           |
|--------------|--------------------------------------------------------------|-------------|
| 0            | PLUTO DOGGIE<br>• No upcoming appointmen<br>• Duration min   | nts.        |
| View Details |                                                              | Start Visit |
| View Details | TINKER BELL<br>No upcoming appointmer<br>Started at 11:37 AM | nts.        |
|              |                                                              |             |

6. In the **Do you want to end this visit** box, select the **YES** text displayed in the lower right corner.

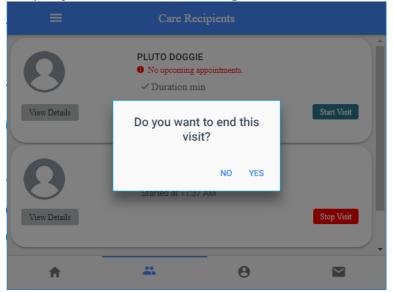

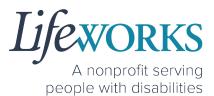

Note: You may need to scroll down on your device to locate ALL the details to review.

7. In the **Service Time** section, on the upper right side select **Edit Time**.
Cancel Complete Visit

8. To adjust the **Time In**; select the **Time In numbers**. A new window opens with Year Month Day Hour Minute AM/PM.

|                                                                                              |                                                                                                    |                                          | <b>7.</b> Edit Tim     |
|----------------------------------------------------------------------------------------------|----------------------------------------------------------------------------------------------------|------------------------------------------|------------------------|
| Γime in                                                                                      |                                                                                                    |                                          | April 14, 2022 3:07 PM |
| Γime out                                                                                     |                                                                                                    |                                          | April 14, 2022 3:16 PN |
| SERVICE LOCATION                                                                             |                                                                                                    |                                          |                        |
| 867 Jesse's Grl Rd , 55                                                                      | i044, ,New Market,MN                                                                                   |                                          |                        |
| LOCATION VERIFICATIO                                                                         | л                                                                                                    |                                          |                        |
| LOCATION VERIFIE                                                                             | ED BY GPS                                                                                              |                                          |                        |
| LOCATION VERIFIE                                                                             | ED BY GPS                                                                                              |                                          |                        |
| vices as specified in a pe                                                                   | ctual hours and specific times<br>rson's Care Plan or Service aut<br>facility or Incarcerated. I under | horization. I did not include            | services for a person  |
| fundad hu fadaral and et                                                                     | ata programe and it is a crima                                                                         | to provide false or fraudula<br>d Submit | at information         |
|                                                                                              | Sign and                                                                                               | Submit                                   |                        |
|                                                                                              |                                                                                                    |                                          |                        |
| A                                                                                            | 00<br>Mb                                                                                               | Θ                                        | $\searrow$             |
| A                                                                                            | **                                                                                                    | θ                                        | M                      |
| <b>↑</b>                                                                                     | Comple                                                                                                 |                                          |                        |
| <b>↑</b><br>cel                                                                              |                                                                                                    |                                          |                        |
| Time In                                                                                      | Comple                                                                                                 |                                          |                        |
| Time In<br>2022-04-14 03:07 pr                                                               | Comple                                                                                                 |                                          |                        |
| Time In<br>2022-04-14 03:07 pr<br>Time Out                                                   | Comple                                                                                                 |                                          |                        |
| Time In<br>2022-04-14 03:07 pr<br>Time Out                                                   | Comple                                                                                                 |                                          |                        |
| Time In<br>2022-04-14 03:07 pr<br>Time Out                                                   | Comple                                                                                                 |                                          |                        |
| Time In<br>2022-04-14 03:07 pr<br>Time Out                                                   | Comple                                                                                                 | te Visit                                 |                        |
| cel         Time In         2022-04-14 03:07 pr         Time Out         2022-04-14 03:16 pr | Comple                                                                                                 | te Visit                                 |                        |
| Time In<br>2022-04-14 03:07 pr<br>Time Out                                                   | Comple                                                                                                 | te Visit                                 |                        |

9. Adjust the number or numbers that need to be changed.

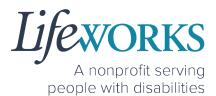

10.Select the **Done** in the upper right corner of the box

| Cancel   |                            |        | Comple | ete Visit |      |     |   |
|----------|----------------------------|--------|--------|-----------|------|-----|---|
| Time Out | 14 03:07 pm<br>14 03:16 pm |        |        |           |      |     |   |
|          |                            | CANCEL |        |           | DONE | 10. |   |
|          |                            | 02     | 12     | 01        | 05   |     |   |
|          |                            | 03     | 13     | 02        | 06   | am  |   |
|          | 2022                       | 04     | 14     | 03        | 07   | pm  | Ŧ |
|          | 2021                       | 05     | 15     | 04        | 08   |     |   |
| A        | 2020                       | 06     | 16     | 05        | 09   |     |   |

11.To adjust the **Time Out**; select the **Time Out numbers**. A new window opens with Year Month Day Hour Minute AM/PM.

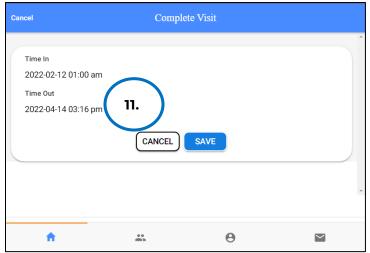

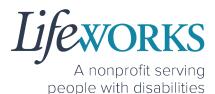

- 12. Adjust the number or numbers that need to be changed.
- 13. Select **Done** in the upper right corner of the box

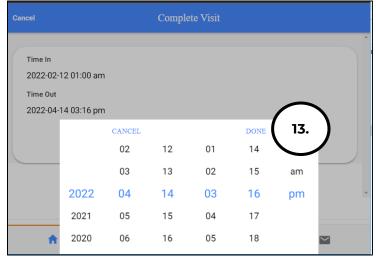

14.Confirm the information was updated.

NOTE: To make corrections to the visit, refer to Steps 9-15 on how to make edits

15. Select **Save** 

| Cancel                                                            | Comp   | lete Visit |   |
|-------------------------------------------------------------------|--------|------------|---|
| Time In<br>2022-02-12 01:00 am<br>Time Out<br>2022-02-12 03:00 pm | CANCEL | SAVE 15.   |   |
| A                                                                 | **     | Θ          | M |

#### 16. Select **OK** in the **Changes Updated** box to move forward

#### 83 | Page | Employee User Guide for Cashé FMS EVV

A nonprofit serving people with disabilities

| Time In<br>2022-02-12 01:00 am<br>Time Out<br>2022-02-12 03:00 pm | The timecard<br>has been sent | es Updated<br>was updated and<br>to your caregiver<br>review.<br>16. OK |  |
|-------------------------------------------------------------------|-------------------------------|-------------------------------------------------------------------------|--|
| A                                                                 | *                             | θ                                                                       |  |

17. Review the Time Details again to confirm they saved correctly, then select **Cancel** 

| Cancel Complete Visit             |                        |
|-----------------------------------|------------------------|
| Recipient of care<br>Elephant Pun | Î                      |
| SERVICE DETAIL                    |                        |
| Service type                      | Shared Services 1:2    |
| ACTIVITIES                        |                        |
| Shared Services 1:2               |                        |
| NOTES                             |                        |
| Enter notes                       |                        |
|                                   |                        |
| SERVICE TIME                      | Edit Time              |
| Time in                           | April 15, 2022 1:00 PM |
| Sign and Submit                   |                        |

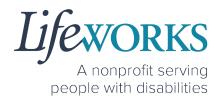

| 0            | <ul> <li>PLUTO DOGGIE</li> <li>No upcoming appointments.</li> <li>Started at 11:40 AM</li> </ul> |               |
|--------------|--------------------------------------------------------------------------------------------------|---------------|
| View Details | TINKER BELL<br>No upcoming appointments.                                                         | 8. Stop Vīsit |
| View Details | ✓ Duration min                                                                                   | Start Visit   |

#### 18. Repeat Steps 2-17 for the **2nd participant**

19. Select the Home, the 1st icon located at the bottom of the screen

| ≡   | Care Re                                                        | ecipients    |  |
|-----|----------------------------------------------------------------|--------------|--|
| 0   | ELEPHANT PUI                                                   | ppointments. |  |
| 0   | SALLY TESTER<br>No upcoming ap<br>Start Visit<br>V Duration mi | ppointments. |  |
| 19. | *                                                              | Θ            |  |

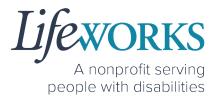

20. Select the **View** in the lower right corner of the **Incomplete Timesheets** box.

| ≡                  | Cashé EVV                                                      | V | C |  |  |
|--------------------|----------------------------------------------------------------|---|---|--|--|
| Hello, Toast Ne    | w Year                                                         |   | * |  |  |
|                    | 2 Timesheets to submit<br>Incomplete Timesheets <b>20.</b> VIE |   |   |  |  |
| Upcoming Visits    |                                                                |   |   |  |  |
| No appointments ar | e currently scheduled                                          |   | × |  |  |
| A                  |                                                                | Θ |   |  |  |

21. On the **Missing Visits & Timesheets** screen select the **Complete it now** text located in the lower left corner for the <u>specific</u>

Incomplete visit record.

| ÷     | Cashé EVV                                                                                                   | G |
|-------|----------------------------------------------------------------------------------------------------|---|
| Missi | ing Visits & Timesheets                                                                                     |   |
| 9     | 2 Timesheets to submit<br>Its look like you have some timesheets to complete and submit.<br>Complete it now |   |
| •     | Incomplete visit record       For Friday, April 15, 2022       Complete it now       21.                    |   |
| •     | Incomplete visit record<br>For Friday, April 15, 2022.<br>Complete it now                                   |   |
|       |                                                                                                    |   |

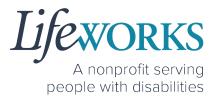

Note: You may need to scroll down on your device to locate ALL the details to review.

- 22. Review the following:
  - 1. Service Type = "Shared Services"
  - 2. **Notes**: (this is an optional field) type any details about the visit that you would like to share with the responsible party or participant
  - 3. Time In
  - 4. Time Out

| Cancel                                                                                                    | Complete Visit                                                                                                    |                                                                                                    |
|----------------------------------------------------------------------------------------------------|----------------------------------------------------------------------------------------------------|----------------------------------------------------------------------------------------------------|
| Recipient of care<br>Elephant Pun                                                                                                    |                                                                                                    | Î                                                                                                    |
| SERVICE DETAIL<br>Service type a.<br>ACTIVITIES                                                                                                    |                                                                                                    | Shared Services 1:2                                                                                                    |
| Shared Services 1:2<br>NOTES b.                                                                                                    | L                                                                                                    |                                                                                                    |
| SERVICE TIME                                                                                                    |                                                                                                    | Edit Time                                                                                                    |
| Time in <b>C.</b><br>Time out <b>d.</b>                                                                                                    |                                                                                                    | April 15, 2022 1:00 PM<br>April 15, 2022 2:00 PM                                                                                               |
| SERVICE LOCATION                                                                                                    |                                                                                                    |                                                                                                    |
| • 10 Lasso Truth Trail, 55374, ,F                                                                                                    | ogers,MN                                                                                                    |                                                                                                    |
| LOCATION VERIFICATION                                                                                                    |                                                                                                    |                                                                                                    |
|                                                                                                    |                                                                                                    |                                                                                                    |
| COCATION VERIFIED BY C<br>This timecard reflects the actual hou<br>services as specified in a person's C<br>who was in a hospital, Care facility o<br>are funded by federal and state prog<br>It is a federal crime to provide mater<br>services provided under a federally<br>2568.0913, 2568.0915, 2568.092 and | rs and specific times I worked or pro<br>re Plan or Service authorization. I di<br>Incarcerated. I understand that pay<br>ams and it is a crime to provide fals<br>ally false information on service bill<br>oproved waiver plan, as authorized u | id not include services for a person<br>/ments to me for the submitted time<br>se or fraudulent information.<br>ings for medical assistance or |
|                                                                                                    | Sign and Submit                                                                                                    |                                                                                                    |
| A                                                                                                    | •••<br>•••                                                                                                    | θ 🗳                                                                                                    |

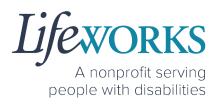

#### 23. Select Sign and Submit

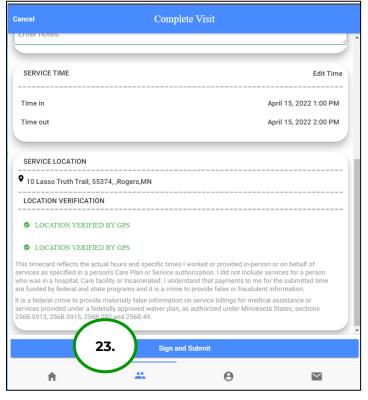

#### Reference

<u>OPTION 1 – CLOCK OUT, SIGN, AND SUBMIT TO RESPONSIBLE PARTY</u> <u>FOR APPROVE</u>

#### or

<u>OPTION 2 – CLOCK OUT, SIGN, AND RESPONSIBLE PARTY APPROVES</u> for next steps

24. Repeat Steps 22-23 for the 2nd participant

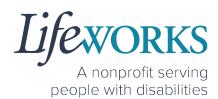

## ADDITIONAL FEATURES OF CASHÉ FMS EVV HOW TO CHANGE YOUR PREFERRED LANGUAGE

1. Select the Menu Icon in the upper left corner of the Home Screen

| = ( ''                                | Cash     | é EVV | c |
|---------------------------------------|----------|-------|---|
| Hello, June Tester<br>Upcoming Visits |          |       |   |
| No appointments are currently s       | cheduled |       | × |
|                                       |          |       |   |

2. Select the first option Language

|                            | O Language              | × | Cashé EVV | G |
|----------------------------|-------------------------|---|-----------|---|
| Hello, June<br>Upcoming Vi | G Logout                | - |           | A |
| No appointments            | are currently scheduled |   |           | × |
|                            |                         |   |           |   |
|                            |                         |   |           |   |
| <b>A</b>                   |                         |   | Θ         |   |

3. Select your preferred language

| ÷       | Home                 |
|---------|----------------------|
|         | Select your language |
| Engli   | ish                  |
| 🔿 Espa  | ñol                  |
| O Hmo   | sob                  |
| ⊖ Af Se | oomaali              |
| ○ 中文    |                      |
| О русс  | នាហ៍                 |
| ⊖ Tiến  | g Việt               |
| 🔿 Afaa  | n Oromoo             |
| 0 XmG   | <i>₹</i>             |

4. A confirmation message, Language setting has been applied successfully will appear

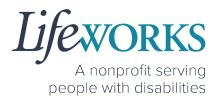

- 5. Select OK
- 6. Select the **back arrow** in the upper left corner of the screen to return to the Home Screen

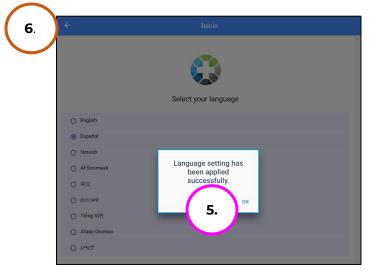

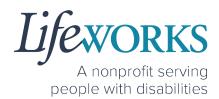

## HOW TO REVIEW SUBMITTED TIME ENTRIES

- 1. Select **Care Recipients**, the 2nd icon located at the bottom
- 2. Select the **View Details** button on the right.

|         | =                                     | Care Rec               | pients                   |             |
|---------|---------------------------------------|------------------------|--------------------------|-------------|
|         | 0                                     | PLUTO DOG<br>No upcomi | GGIE<br>ng appointments. | Î           |
| 2.      | View Details                          |                        |                          | Start Visit |
|         |                                       |                        |                          |             |
|         | <b>^</b>                              | 1.) #                  | Θ                        | $\succ$     |
| 3. Sele | ect <b>Time</b>                       | Entries                |                          |             |
| ÷       | Rec                                   | cipient Details        | Add                      | visit(s)    |
| E       | Pluto Doggie<br>Client                |                        |                          | Î           |
| Phon    | conal Information<br>1e<br>) 454-2732 |                        |                          |             |
| Addr    | 07271113MW@lifework                   |                        |                          |             |
| •<br>•  | Scheduled Appoin                      | tments 3.              |                          |             |
|         |                                       | <u> </u>               |                          |             |

4. Select the **Month** you would like to review

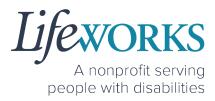

| ÷         | Ti | me Entries | Add Visit(s) |
|-----------|----|------------|--------------|
| June 2022 | 4. |            | 5 Timesheets |
| May 2022  | •  |            | 3 Timesheets |
|           |    |            |              |
|           |    |            |              |
|           |    |            |              |
|           |    |            |              |
| A         | *  | Θ          | ~            |

5. Select the **Day** you would like to review

| ÷                                          | June |   |
|--------------------------------------------|------|---|
| June 07 4.<br>All 4 Entrie                 | 100% | ^ |
| <b>June 07</b><br>All 4 Entries verified . | 100% |   |
| <b>June 07</b><br>All 4 Entries verified . | 100% |   |
| <b>≜ </b>                                  | ⊖ ⊻  |   |

#### 6. Review the details of the Time Entry

works.org

© 2022 Lifeworks Services, Inc. All rights reserved.

|        | ÷ | June 7                     |
|--------|---|----------------------------|
| 6636 C | e |                            |
|        |   | APPROVED THIS TIMESHEET ON |
|        |   | June 7 2022, 11:58 AM      |

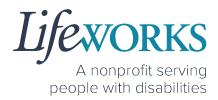

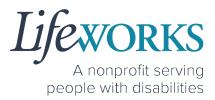

7. If you find have not submitted the Time Entry, Sign and Submit the time entry at this time

| Cancel       | Complete Visit                    |             |
|--------------|-----------------------------------|-------------|
| 0            | Recipient of care<br>Pluto Doggie |             |
| SERVICE D    | DETAIL                            |             |
| Service type | be Suppo                          | rt Staff U1 |
| ACTIVITIES   | S                                 |             |
| 🗹 Su         | upport Staff                      |             |
| NOTES        |                                   |             |
| Enter notes  | S                                 | *           |
|              | Sign and Submit                   | -           |

8. If you find you HAVE submitted the time entry & it is incorrect reach out to your Responsible Party or Reference the Employee User Guide Commonly Asked Questions for next steps

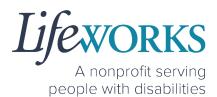

## HOW TO REVIEW TOTAL WEEKLY HOURS WORKED

- 1. Select **My Profile**, the 3<sup>rd</sup> icon on the bottom of the screen
- 2. Scroll down until you see Hours Worked
  - a. This will show ONLY the total hours for the current week. The hours will reset every Saturday at 11:59 pm.

| 2.                        | JUNE TESTER                                                            |   |
|---------------------------|------------------------------------------------------------------------|---|
|                           | Caregiver                                                              |   |
| Personal Inf              | ormation                                                               | - |
| Phone                     |                                                                        |   |
| (651) 728-010             | )1                                                                     |   |
| Email                     |                                                                        |   |
|                           | //SJT@gmail.com                                                        |   |
| Address<br>1 Fake Street, | New Market, MN, 55044                                                  |   |
| Caregiver In              | formation                                                              | - |
|                           | ing this month                                                         |   |
|                           | erified this month                                                     |   |
|                           |                                                                        |   |
|                           |                                                                        |   |
| If you are curre          | ently at the service location, please click the "Get Location" button. | • |
| -                         |                                                                        |   |
| GET LOCATIO               |                                                                        |   |
|                           |                                                                        |   |
|                           | Hours Worked                                                           |   |
|                           | (2.)                                                                   |   |
|                           | 3.95 Hours<br>progress                                                 |   |
|                           | This Week                                                              |   |
|                           | (04/10/2022 - 04/16/2022)                                              |   |
|                           |                                                                        | 1 |
|                           |                                                                        |   |

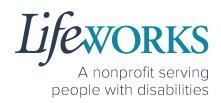

## **COMMONLY ASKED QUESTIONS** MISSING LOGIN INFORMATION

- An email was sent from <u>admin@cashesoftware.com</u>; be sure to search your junk/spam, Promotions tab (Gmail accounts) AND Inbox folders for the information. You can refer to <u>How to Log In</u> <u>and Set Up Your Password</u> for an example of the email.
- If you cannot find the original email, please send an email ticket to our technical team at <u>CasheSupport@lifeworks.org</u> to request new login information to be sent. Include the following information:
  - Your Full Name
  - Your Username
  - Preferred contact method for the response
    - If a phone call is preferred, please specify best the Date & Time for a returned call.

## CANNOT LOG IN

- 1. Confirm that your username and password have been entered correctly.
- 2. If you still cannot to log in, restart the device by turning it completely off and then turning the device back on. Attempt to log in again.
- 3. If restarting the device does not work, if you are on your phone or tablet uninstall and reinstall the Cashé FMS EVV app. If you are using your computer, use the Google Chrome browser to type the website <u>https://evv.cashesoftware.com/app/</u>.
- 4. If you still cannot log in, please submit an email ticket to our technical team at <u>CasheSupport@lifeworks.org</u>. Include the following information:
  - Screenshot of the error message
  - Your Full Name

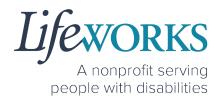

- Your Username
- Preferred contact method for the response
  - If a phone call is preferred, please specify best the Date & Time for a returned call.

## WHY DO I HAVE TO SELECT A ROLE?

This means you are listed as both a Caregiver AND Responsible Party for the Participant. When working with the Participant you will choose the **Caregiver** role to Clock In and Clock Out. When approving timecards for your Caregivers you will choose the **Responsible Party** role. For assistance with the Responsible Party role reference the Support Manager User Guide for Cashé FMS EVV located on our website <u>https://www.lifeworks.org/timekeeping/</u>.

| Select Your       | Role |
|-------------------|------|
| Caregiver         | •    |
| Responsible Party | •    |
|                   |      |

# IS THE PASSWORD THE SAME FOR THE RESPONSIBLE PARTY ROLE?

Yes, the password is the same for both the Employee AND the Responsible Party role.

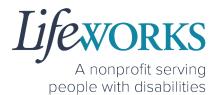

If your password is NOT working for either login, please submit an email ticket to our technical team at <u>CasheSupport@lifeworks.org</u>.

Include the following information:

- Screenshot of where the language is not updated
- Your Full Name
- Your Username
- Preferred contact method for the response
  - If a phone call is preferred, please specify best the Date & Time for a returned call.

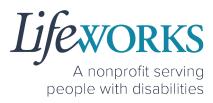

## HOW TO SWITCH FROM CAREGIVER TO RESPONSIBLE PARTY

To switch roles, you will need to Log Out of the Cashé FMS EVV app and Log back in. Then select the Responsible Party role. To Log out:

1. Select Menu

| 1.)=                                  | Cashé EVV |
|---------------------------------------|-----------|
| Hello, June Tester<br>Upcoming Visits |           |
| No appointments are currently sched   | uled      |
|                                       |           |
| <b>A</b>                              | ••<br>••  |

2. Select Logout

|             | () Language                  |   | Cashé EVV |
|-------------|------------------------------|---|-----------|
| Hel<br>Upci | G Logout                     | • |           |
| No appointm | ents are currently scheduled |   |           |
|             |                              |   |           |
|             |                              |   |           |
|             | <b>h</b>                     |   |           |

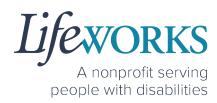

## LANGUAGE PREFERENCE NOT UPDATING

- 1. The **Change Language** function should immediately update all fields with your preferred language. If that is not the case, log out of Cashé FMS EVV by selecting the menu icon in the upper left corner of the screen and Log Out. Then, log back into Cashé FMS EVV. The language should be updated with the preferred language.
- 2. If your preferred language still has not updated, please submit an email ticket to our technical team at <u>CasheSupport@lifeworks.org</u>. Include the following information:
  - Screenshot of where the language is not updated
  - Your Full Name
  - Your Username
  - Preferred contact method for the response
    - If a phone call is preferred, please specify best the Date & Time for a returned call.

## PARTICIPANT IS NOT LISTED

- If your participant is not listed, it could mean that some information is missing from your Employee Profile. Please submit an email ticket to our technical team at <u>CasheSupport@lifeworks.org</u> Include the following information:
  - - Screenshot of error the message on the Care Recipients screen showing the participant is missing
    - Your Full Name
    - Your Username
    - Preferred contact method for the response
      - If a phone call is preferred, please specify the best Date & Time for a returned call.

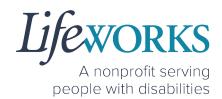

## DO I NEED CASHE FMS EVV APP OPEN ALL DAY?

You do NOT need to keep the Cashé FMS EVV app open during your shift.

All you need to do is open Cashé FMS EVV to Clock In but there is no reason to keep it open.

The next time Cashé FMS EVV needs to be open is when you are ready to Clock Out & submit your timecard.

#### CHECK THE STATUS OF A TIME ENTRY

There are 3 ways to check the status of your time entry:

- 1. Follow the steps within <u>How To View Approved and Unapproved</u> <u>Time Entries</u>.
- 2. Reach out to your Responsible Party.
- 3. Send an email ticket to the technical team at <u>CasheSupport@lifeworks.org</u>. Include the following information:
  - Details of the time entry
  - Your Full Name
  - Your Username
  - Preferred contact method for the response
    - If a phone call is preferred, please specify the best Date & Time for a returned call.

### HOW TO SUBMIT MULTIPLE SHIFTS IN A DAY

Repeat ALL steps when working MULTIPLE shifts on the SAME day

Reference <u>HOW TO USE CASHÉ FMS EVV: One to One Services</u> OR <u>HOW TO USE CASHÉ FMS EVV: Shared Services</u>

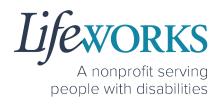

## RESPONSIBLE PARTY REJECTED MY TIME

Please refer to <u>HOW TO EDIT REJECTED TIME ENTRIES</u> for next steps. If you have additional questions, please submit an email ticket to our technical team at <u>CasheSupport@lifeworks.org</u>.

Include the following information:

- Screenshot of the time entry details
- Your Full Name
- Your Username
- Preferred contact method for the response
  - If a phone call is preferred, please specify the best Date & Time for a returned call.

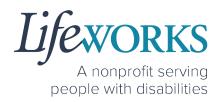

## DELETE A TIME ENTRY

If you or your Responsible Party would like to delete a time entry, please submit an email ticket to our technical team at

CasheSupport@lifeworks.org.

Include the following information:

- Description of why you are reaching out
- Screenshot of the time entry details
- Your Full Name
- Your Username
- Name of Your Responsible Party
- Name of Your Participant
- Preferred contact method for the response
  - If a phone call is preferred, please specify the best Date & Time for a returned call.

## WHY IS THERE A TIME LIMIT FOR SHARED SERVICES?

To make sure your Shared Services match there is a 3 minute 30 second window between both participants & entries to sign and submit the information.

If you are NOT able to submit BOTH entries within that window, submit an email ticket to our technical team at <u>CasheSupport@lifeworks.org</u>.

- Description of why you are reaching out
- Screenshot of the time entry details
- Your Full Name
- Your Username
- Name of Your Responsible Party
- Name of Your Participant
- Preferred contact method for the response
  - If a phone call is preferred, please specify the best Date & Time for a returned call.

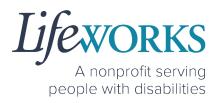

#### ERROR MESSAGES GUIDE

Below are images of possible error messages while using Cashé FMS EVV along with instructions for how to troubleshoot them.

#### **Password Mismatch**

**Reason**: The password you entered in **New password** does NOT match what was entered in **Confirm Password**. **Solution:** Please carefully re-type the information. If you continue to receive the error message, submit an email ticket to our technical team at <u>CasheSupport@lifeworks.org</u>.

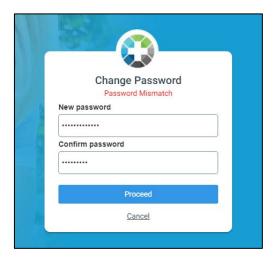

#### We don't recognize this Email/Username. Please Contact Admin

**Reason**: Your email username is incorrect, or you have not completed your registration with Cashé FMS EVV. **Solution:** 

#### Chock your o

1. Check your email for a welcome email from Cashé FMS EVV

(admin@cashesoftware.com) and follow the steps for setting up your information. 2. Send an email ticket to our technical team at <u>CasheSupport@lifeworks.org</u>

|   | Cashé EVV<br>We don't recognize this Email /<br>Username.Please Contact Admin<br>Email/Username |  |  |  |  |  |
|---|-------------------------------------------------------------------------------------------------|--|--|--|--|--|
|   | ulifeworks+FMSBETTY@gmail.com                                                                   |  |  |  |  |  |
| 1 | Password                                                                                        |  |  |  |  |  |
|   |                                                                                                 |  |  |  |  |  |
|   | Remember Me Forgot Password                                                                     |  |  |  |  |  |
|   | Login                                                                                           |  |  |  |  |  |
|   |                                                                                                 |  |  |  |  |  |
|   | powered by Cashe software                                                                       |  |  |  |  |  |

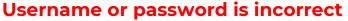

**Reason:** Your password or username is incorrect due to a typo or a different password was used to set up your login. **Solution:** Please carefully re-type the information. If you continue to receive the error message, select "Forgot Password" to reset your information.

#### There is no active FMS Budget available for the dates selected. Please contact admin.

**Reason:** We are not able to share the reason with anyone other than the Responsible Party.

**Solution:** Contact your Responsible Party for more information.

#### Client – Multiple sessions cannot be started at the same time. Please end any existing sessions.

**Reason:** Another employee is currently logged in meaning they forgot to clock out from their shift, or the Responsible Party scheduled someone else with the same shift.

**Solution:** Contact your Responsible Party for more information.

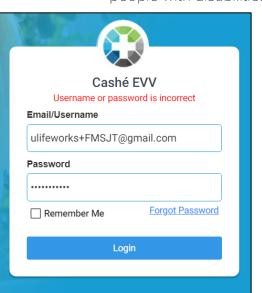

powered by Cashe software

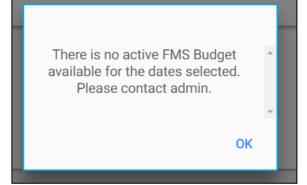

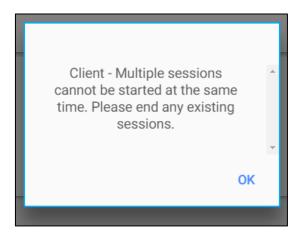

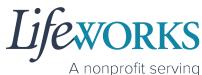

people with disabilities

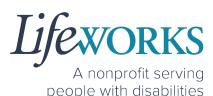

## Invalid Time. Time out is lesser than time in.

**Reason:** An incorrect date or time has been entered & must be reviewed before it will be accepted.

**Solution:** Review the Time In and Time Out dates and times. Also, AM/PM may have not updated. Reference HOW TO EDIT INCOMPLETE TIME ENTRIES

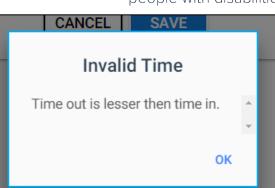

(Temporarily Allowed) for steps on how to edit the date and time.

#### You've entered time that overlaps with an existing timecard.

You've entered time that overlaps with an existing timecard. (Code: WTTC005)

**Reason:** You or another

employee has entered a time entry that overlaps. The entry could overlap by 1 minute or the entire shift.

**Solution:** Review the Time Entries you have already submitted. Reference HOW TO EDIT INCOMPLETE TIME ENTRIES (Temporarily Allowed) for steps on how to edit the date and time. If you have questions reach out to your Responsible Party or Reference the Employee User Guide Commonly Asked Questions for next steps

#### **Multiple Users Found.**

**Reason:** The email address provided to Lifeworks is being used by another individual or agency.

**Solution:** Please submit an email ticket to our technical team at <u>CasheSupport@lifeworks.org</u> if you need assistance.

Include the following information:

- Description of why you are reaching out
- Screenshot of error message
- Your Full Name
- Your Username
- Preferred contact method for the response

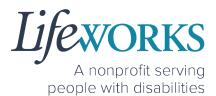

 If a phone call is preferred, please specify the best Date & Time for a returned call.

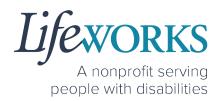

#### Other error messages

If you receive any other error message and are unsure how to continue, please submit an email ticket to our technical team at <u>CasheSupport@lifeworks.org</u>.

Include the following information:

- Description of why you are reaching out
- Screenshot of error message
- Your Full Name
- Your Username
- Name of Your Responsible Party (if applicable)
- Name of Participant
- Preferred contact method for the response
  - If a phone call is preferred, please specify the best Date & Time for a returned call.

## UPDATING YOUR CONTACT INFORMATION

Please submit an email ticket to our technical team at <u>CasheSupport@lifeworks.org</u> if you need to update your contact information (email, phone number, etc.). Include the following information:

- Your current information and the new information you need updated
- Your Full Name
- Your Username
- Name of Your Responsible Party (if applicable)
- Name of Your Participant
- Preferred contact method for the response
  - If a phone call is preferred, please specify the best Date & Time for a returned call.

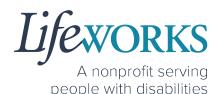

## WHO CAN I CONTACT TO ANSWER CASHÉ FMS EVV RELATED QUESTIONS?

Please contact our technical team by sending an email ticket to <u>CasheSupport@lifeworks.org</u> or calling 651-454-2732 and asking for Cashé Support. Please have the following information available:

- Screenshot of error message (if applicable)
- Description of why you are reaching out
- Your Full Name
- Your Username
- Name of Your Responsible Party (if applicable)
- Name of Participant
- Preferred contact method for the response
  - If a phone call is preferred, please specify the best Date & Time for a returned call.

**Note:** Save a copy of this Employee User Guide to your device for future reference OR for the most recent version go to the following website <u>https://www.lifeworks.org/timekeeping/</u>.